# Keysight N5990A-103 SATA Test Automation Software Platform

# User Guide

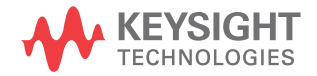

# **Notices**

© Keysight Technologies 2020

No part of this manual may be reproduced in any form or by any means (including electronic storage and retrieval or translation into a foreign language) without prior agreement and written consent from Keysight Technologies as governed by United States and international copyright laws.

Manual Part Number

N5990-91050

Edition

Edition 4.0, July 2020

Keysight Technologies Deutschland GmbH Herrenberger Strasse 130, 71034 Böblingen, Germany

# Technology Licenses

The hardware and/or software described in this document are furnished under a license and may be used or copied only in accordance with the terms of such license.

# U.S. Government Rights

The Software is "commercial computer software," as defined by Federal Acquisition Regulation ("FAR") 2.101. Pursuant to FAR 12.212 and 27.405-3 and Department of Defense FAR Supplement

("DFARS") 227.7202, the U.S. government acquires commercial computer software under the same terms by which the software is customarily provided to the public. Accordingly, Keysight provides the Software to U.S. government customers under its standard commercial license, which is embodied in its End User License Agreement (EULA), a copy of which can be found at http://www.keysight.com/find/sweula. The license set forth in the EULA represents the exclusive authority by which the U.S. government may use, modify, distribute, or disclose the Software. The EULA and the license set forth therein, does not require or permit, among other things, that Keysight: (1) Furnish technical information related to commercial computer software or commercial computer software documentation that is not customarily provided to the public; or (2) Relinquish to, or otherwise provide, the government rights in excess of these rights customarily provided to the public to use, modify, reproduce, release, perform, display, or disclose commercial computer software or commercial computer software documentation. No additional government requirements beyond those set forth in the EULA shall apply, except to the extent that those terms, rights, or licenses are explicitly required from all providers of commercial computer software pursuant to the FAR and the DFARS and are set forth specifically in writing elsewhere in the EULA. Keysight shall be under no obligation to update, revise or otherwise modify the Software. With respect to any technical data as defined by FAR 2.101, pursuant to FAR 12.211 and 27.404.2 and DFARS 227.7102, the U.S. government acquires no greater than Limited Rights as defined in FAR 27.401 or DFAR 227.7103-5 (c), as applicable in any technical data.

# **Warranty**

THE MATERIAL CONTAINED IN THIS DOCUMENT IS PROVIDED "AS IS," AND IS SUBJECT TO BEING CHANGED, WITHOUT NOTICE, IN FUTURE EDITIONS. FURTHER, TO THE MAXIMUM EXTENT PERMITTED BY APPLICABLE LAW, KEYSIGHT DISCLAIMS ALL WARRANTIES, EITHER EXPRESS OR IMPLIED WITH REGARD TO THIS MANUAL AND ANY INFORMATION CONTAINED HEREIN, INCLUDING BUT NOT LIMITED TO THE IMPLIED WARRANTIES OF

MERCHANTABILITY AND FITNESS FOR A PARTICULAR PURPOSE. KEYSIGHT SHALL NOT BE LIABLE FOR ERRORS OR FOR INCIDENTAL OR CONSEQUENTIAL DAMAGES IN CONNECTION WITH THE FURNISHING, USE, OR PERFORMANCE OF THIS DOCUMENT OR ANY INFORMATION CONTAINED HEREIN. SHOULD KEYSIGHT AND THE USER HAVE A SEPARATE WRITTEN AGREEMENT WITH WARRANTY TERMS COVERING THE MATERIAL IN THIS DOCUMENT THAT CONFLICT WITH THESE TERMS, THE WARRANTY TERMS IN THE SEPARATE AGREEMENT WILL CONTROL.

Safety Notices

# **CAUTION**

A CAUTION notice denotes a hazard. It calls attention to an operating procedure, practice, or the like that, if not correctly performed or adhered to, could result in damage to the product or loss of important data. Do not proceed beyond a CAUTION notice until the indicated conditions are fully understood and met.

# **WARNING**

A WARNING notice denotes a hazard. It calls attention to an operating procedure, practice, or the like that, if not correctly performed or adhered to, could result in personal injury or death. Do not proceed beyond a WARNING notice until the indicated conditions are fully understood and met.

# **Contents**

# 1 [Introduction](#page-6-0)

#### **[Overview](#page-7-0)** 8

#### **[Document History](#page-8-0)** 9

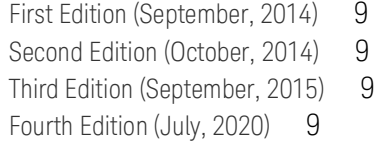

# 2 [ValiFrame SATA Station](#page-10-0)

### **[ValiFrame SATA Station Configuration](#page-11-0)** 12

[Test Station Selection](#page-11-1) 12 [Test Station Configuration](#page-13-0) 14 [Data Generator:](#page-13-1) 14 [Error Detector](#page-14-0) 15 [BIST Control](#page-14-1) 15 [Use channel add for electrical Idle](#page-14-2) 15 [Power Switch](#page-14-3) 15 [Test Instrument Configuration](#page-15-0) 16

### **[Starting the SATA Station](#page-17-0)** 18

### **[Configure DUT](#page-19-0)** 20

[Configuration Parameters](#page-20-0) 21 [SATA Parameters](#page-21-0) 22

# 3 [Using the Software](#page-26-0)

**[Introduction](#page-27-0)** 28

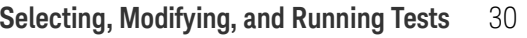

[Selecting Procedures](#page-29-1) 30 [Modifying Parameters](#page-29-2) 30 [Running Procedures](#page-30-0) 31

### **[Results](#page-31-0)** 32

[Run-Time Data Display](#page-31-1) 32 [Results Workbook](#page-31-2) 32

## **[SATA Parameters](#page-32-0)** 33

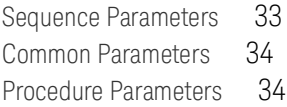

# 4 [SATA Calibrations](#page-34-0)

# **[Calibration Overview](#page-35-0)** 36

[Common Parameters for Calibrations](#page-35-1) 36

### **[Calibration Procedures](#page-37-0)** 38

[Random Jitter Calibration Test](#page-37-1) 38 [Sinusoidal Jitter Calibration Test](#page-40-0) 41 [De-Emphasis Calibration Test](#page-42-0) 43 [Differential Voltage Calibration Test](#page-45-0) 46

# 5 [Receiver Tests](#page-50-0)

# **[Common Parameters for Receiver Tests](#page-51-0)** 52

#### **[SATA Receiver Tests](#page-53-0)** 54

[Rx Jitter Tolerance Test \(RSG-01 Gen1, RSG-02 Gen2, and RSG-03](#page-53-1)  [Gen3\)](#page-53-1) 54 [RSG-05 Receiver Stress Test at +350 ppm \(for 1.5 Gbit/s\) Test](#page-57-0) 58 [RSG-06 Receiver Stress Test with SSC \(for 1.5 Gbit/s\) Test](#page-60-0) 61 [Rcvr Constant Parameter Stress Test](#page-63-0) 64 [Rcvr Jitter Tolerance Test](#page-66-0) 67 [Rcvr Sensitivity Test](#page-72-0) 73 [Rcvr Data Rate Deviation Tolerance Test](#page-75-0) 76 [Rcvr SSC Tolerance Test](#page-78-0) 79

Contents

<span id="page-6-0"></span>N5990A-103 SATA Test Automation Software Platform User Guide

# 1 Introduction

[Overview / 8](#page-7-0) [Document History / 9](#page-8-0)

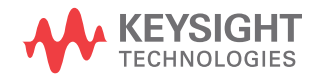

#### <span id="page-7-0"></span>Overview

The BitifEye "ValiFrame" Test Automation software is globally marketed and supported by Keysight Technologies as N5990A. This document describes the calibrations and test procedures conducted by N5990A ValiFrame for SATA (Serial Advanced Technology Attachment) in detail.

The N5990A software implements the RSG (Receiver Signal Requirements) tests according to the UTD (Unified Test Document) specification and also offers some custom characterization tests to provide more details on DUT behavior beyond the limits. The RSG tests are conducted to verify that the Receiver can handle maximum stress signals according to the specification.

The N5990A SATA Receiver tests support the Keysight Technologies J-BERT M8020A high-performance serial BERT (Bit Error Ratio Tester). An Infiniium oscilloscope is always required.

# <span id="page-8-1"></span><span id="page-8-0"></span>Document History

First Edition (September, 2014)

The first edition of this user guide describes functionality of software version N5990A ValiFrame\_2.23\_SATA\_2.20 or higher.

<span id="page-8-2"></span>Second Edition (October, 2014)

The second edition of this user guide describes functionality of software version N5990A ValiFrame\_2.23\_SATA\_2.20 or higher.

<span id="page-8-3"></span>Third Edition (September, 2015)

The third edition of this user guide describes functionality of software version N5990A ValiFrame\_2.23\_SATA\_2.24 or higher.

<span id="page-8-4"></span>Fourth Edition (July, 2020)

The fourth edition of this user guide describes functionality of software version N5990A ValiFrame\_2.23\_SATA\_2.50 or higher.

Introduction

<span id="page-10-0"></span>N5990A-103 SATA Test Automation Software Platform User Guide

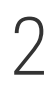

# 2 ValiFrame SATA **Station**

[ValiFrame SATA Station Configuration / 12](#page-11-0) [Starting the SATA Station](#page-17-0) / 18 [Configure DUT / 20](#page-19-0)

After the software has been installed, two icons are added to the desktop as shown in [Figure 1](#page-11-2) and [Figure 5](#page-17-1). One is for the Station Configuration and the other for ValiFrame.

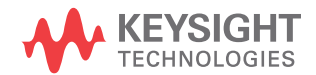

# <span id="page-11-1"></span><span id="page-11-0"></span>ValiFrame SATA Station Configuration

Test Station Selection

The set of test instruments that are used for a specific application are referred to as "Test Station" or just "Station". The test station is controlled by a suitable PC and the N5990A Test Automation Software Platform.

The ValiFrame SATA Station Configuration must be started prior to launching ValiFrame. It allows you to select the required set of instruments. Double-click the **ValiFrame SATA Station Configuration** icon (see [Figure 1\)](#page-11-2) to launch the software. Alternatively, to access the Valiframe Station Configuration on a Windows-based PC, click **Start > BitifEye SATA N5990A > SATA Station Configuration (N5990A)**.

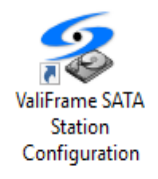

<span id="page-11-2"></span>Figure 1 SATA Station Configuration Icon

When the software is started, the Station Selection window appears as shown in [Figure 2](#page-12-0). Here the SATA Station is selected by default.

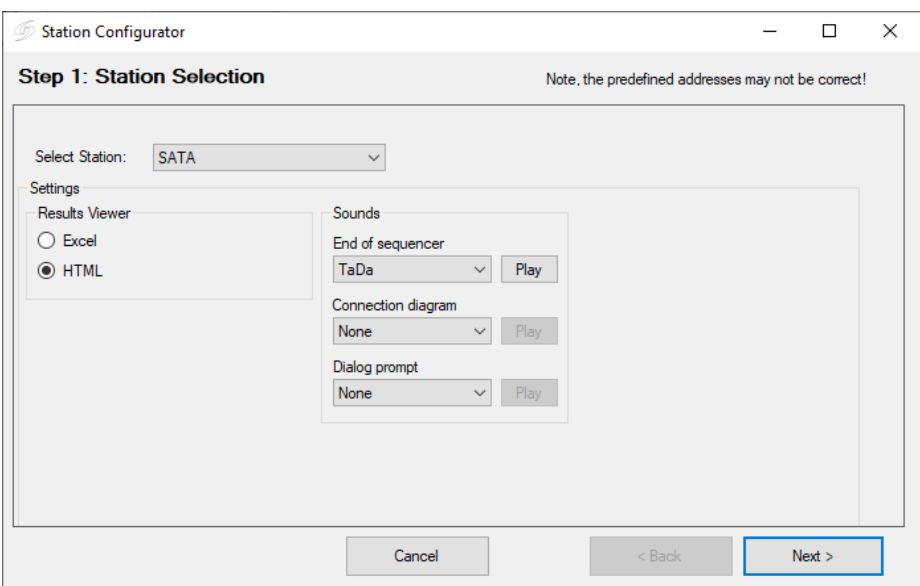

<span id="page-12-0"></span>Figure 2 SATA Station Selection Window

You may select either (Microsoft) Excel or HTML as the viewer for test results.

Next, you may optionally assign sounds that would mark the attainment of different states of the program.

- 1 End of Sequencer plays the selected sound at the end of a sequence.
- 2 Connection diagram plays the selected sound every time a connection diagram pops up.
- 3 Dialog Prompt plays the selected sound at each dialog prompt.

Select a sound tone from the following options available in the drop-down options. The option 'None' disables the sound for the respective action.

- 1 Car brake
- 2 Feep Feep
- 3 Ringing
- 4 TaDa
- 5 Tud

<span id="page-13-0"></span>Test Station Configuration

After selecting the Test Station as "SATA Station", click **Next** to continue. The **Station Configuration** stage of the Wizard is displayed as shown in [Figure 3](#page-13-2). It shows the various options for instruments that can be used for SATA testing. It contains options, such as:

- Data Generator
- Error Detector
- BIST Control
- Power Switch

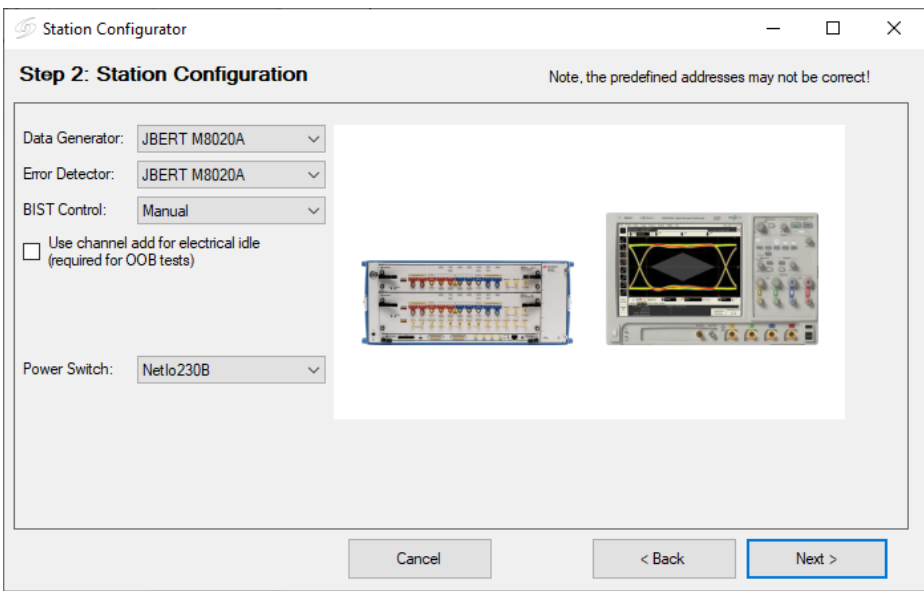

<span id="page-13-2"></span>Figure 3 SATA Station Configuration Window

<span id="page-13-1"></span>Data Generator:

The data generator has two functions. It can train the DUT (Device Under Test) into a special loopback test mode (BIST-L). It is also used to sends a stressed test signal into the DUT when it is in the loopback mode. It can be selected as:

• Keysight J-BERT M8020A High Performance Serial BERT

<span id="page-14-0"></span>Error Detector

The error detector checks if the data looped back from the DUT (Device Under Test) contains errors. It can be selected as:

- JBERT M8020A
- Custom DLL

#### <span id="page-14-1"></span>BIST Control

The BIST control moves the DUT into loopback mode to perform the tests. Typically this is a JBERT with the second channel option. If the second channel option is not available or the DUT needs some special handling to go into loopback, there is the possibility of choosing a customer-specific loopback activation method either manually or with a custom DLL to integrate it into ValiFrame.

This option can be selected as:

- Automated
- Manual
- Custom DLL

<span id="page-14-2"></span>Use channel add for electrical Idle

This option is required for OOB test.

<span id="page-14-3"></span>Power Switch

This power switch has such options to be selected as:

- Manual
- NetIo230B
- ALL4076
- SynaccessNP

If it is chosen as Manual, the user needs to power cycle the DUT manually and the options for Power Switch Automation (see Figure 9) such as Channel, Off-On Duration, and Settling Time are disabled by default. For the other options, the Power Switch Automation is enabled to select the related parameters and the DUT is power cycled automatically.

<span id="page-15-0"></span>Test Instrument Configuration

Once the SATA station is configured, the instrument addresses must be set. An example of the instrument configuration is shown in [Figure 4](#page-15-1).

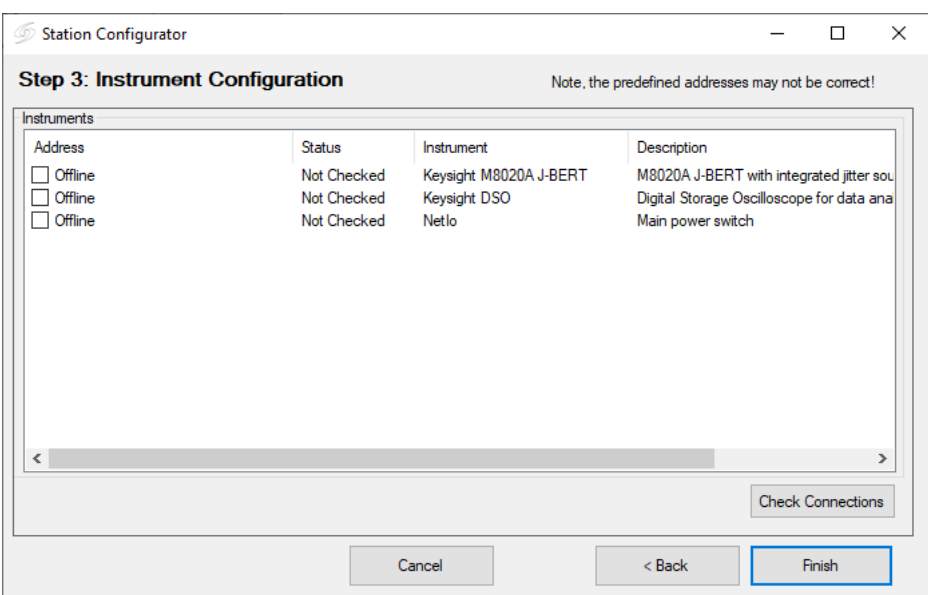

<span id="page-15-1"></span>Figure 4 SATA Instruments Configuration Window

After the installation process, all instruments are configured by default in **Offline** mode. In this simulation mode, hardware does not need to be physically connected to the test controller PC. The ValiFrame can not connect to any instrument in this mode. In order to control the instruments that are connected to the PC, the instrument address must be entered. The address depends on the bus type used for the connection, for example, GPIB (General Purpose Interface Bus) or LAN (Local Area Network). Most of the instruments used in the SATA station require a VISA (Virtual Instrument System Architecture) connection. To determine the VISA address, run the **VISA Connection Expert** (right-click on the Keysight IO Control icon in the task bar and select the first entry **Keysight Connection Expert**).

Enter the instrument addresses in the **Station Configuration Wizard**, for example, by copying and pasting the address strings from the Connection Expert entries. After the address strings have been entered, check the **Offline** box to set the instruments needed to be online and then press

**Check Connections** button to verify that the connections for the instruments are established successfully. If anything is wrong in the Instrument Address, a window is displayed with a message describing the problem.

**NOTE** When starting a specific test station configuration for the first time, all increments are set to the "Offline" mode. In this mode the test instruments are set to the "Offline" mode. In this mode the test automation software does not connect to any instrument. This mode can be used for demonstrations or checks only.

# <span id="page-17-0"></span>Starting the SATA Station

Start the Valiframe SATA Test Station by double-clicking **SATA Valiframe (N5990A)** icon on the desktop as shown in [Figure 5](#page-17-1). Alternatively, click **Start > BitifEye SATA N5990A > SATA ValiFrame (N5990A)**.

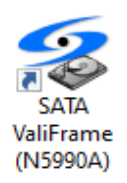

<span id="page-17-1"></span>Figure 5 ValiFrame SATA Station Icon

The **N5990A Test Automation Software Platform** window shown is displayed as shown in [Figure 6](#page-18-0):

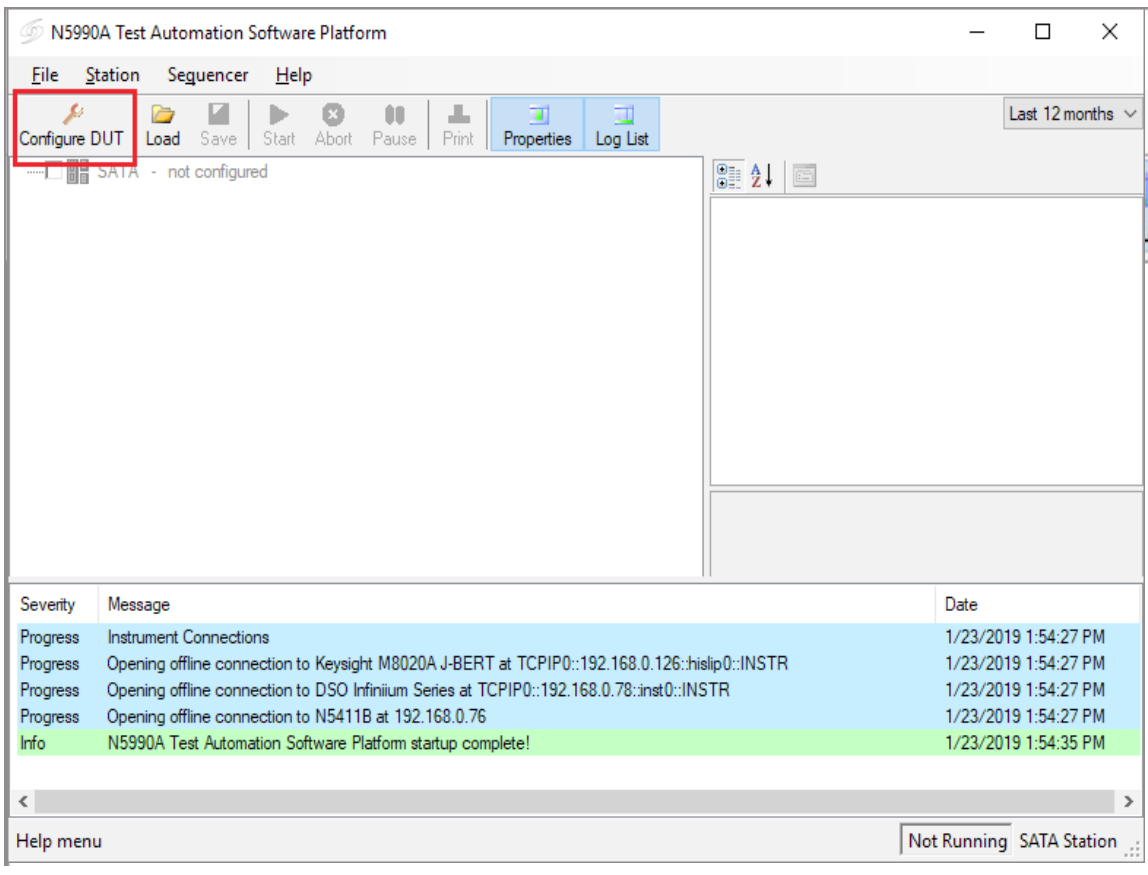

<span id="page-18-0"></span>Figure 6 ValiFrame SATA User Interface

The test parameters need to be configured before running any test or calibration procedure. Click the **Configure DUT** button or select the **Configure DUT** option from the **File** menu to pop up the **Configure DUT** window.

# <span id="page-19-0"></span>Configure DUT

In **Configure DUT** dialog box ([Figure 7\)](#page-19-1), the DUT parameters such as DUT Type, spec version, Compliance Mode or Expert Mode and also the parameters related to the receiver test configuration can be selected. Those selected parameters are later used in the calibration and test procedures shown in ValiFrame main window.

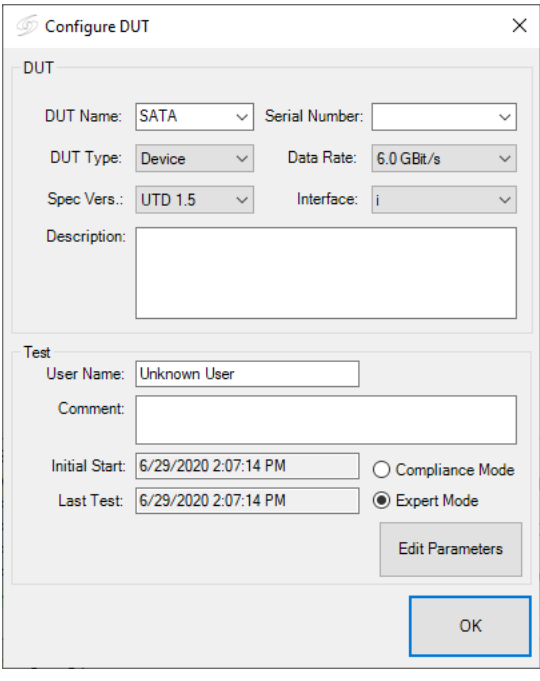

<span id="page-19-1"></span>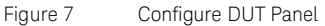

#### <span id="page-20-0"></span>Configuration Parameters

In [Figure 7,](#page-19-1) various parameters, such as **DUT Type**, **Data Rate** and **Compliance Mode** or **Expert Mode** can be selected. The description for all such parameters are listed in [Table](#page-20-1) 1.

<span id="page-20-1"></span>**Table 1 DUT Parameter list**

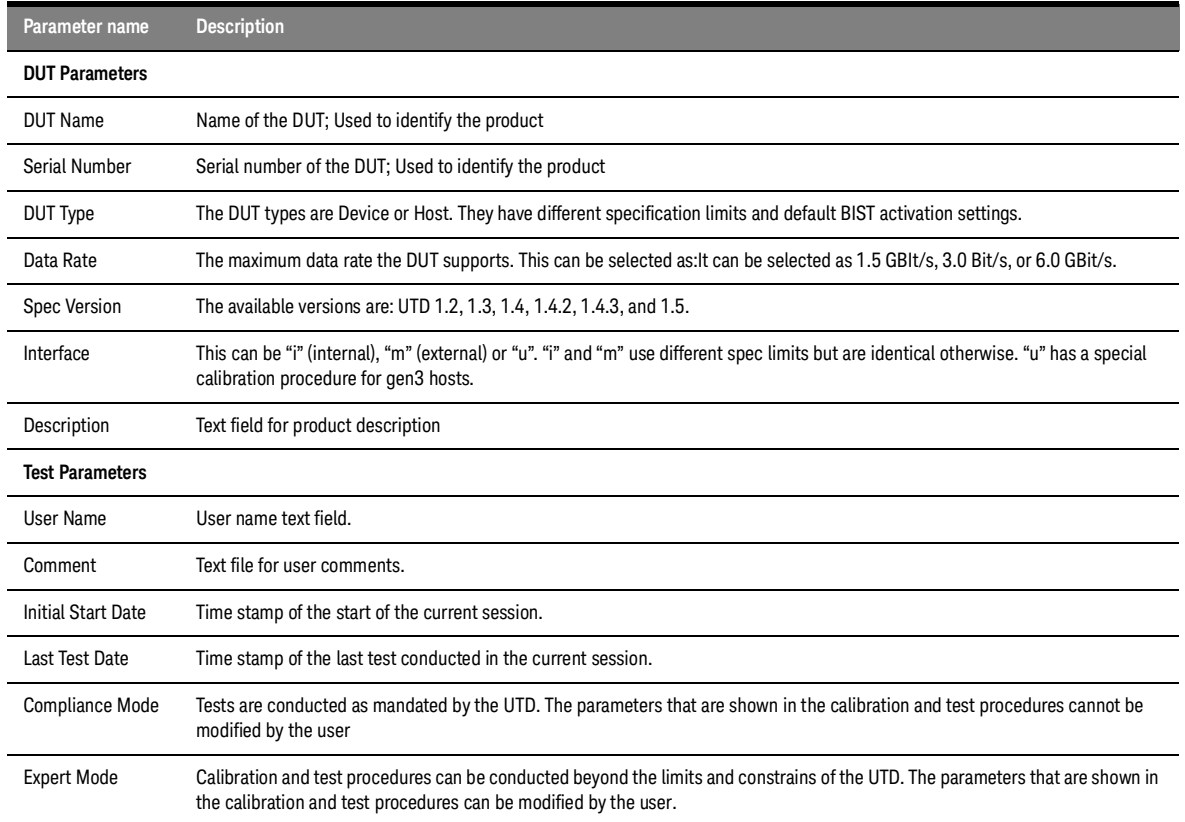

#### <span id="page-21-0"></span>SATA Parameters

A click on the "Edit Parameters" button (see [Figure 7\)](#page-19-1) pops-up the "SATA parameters" window (shown in [Figure 8\)](#page-21-1).

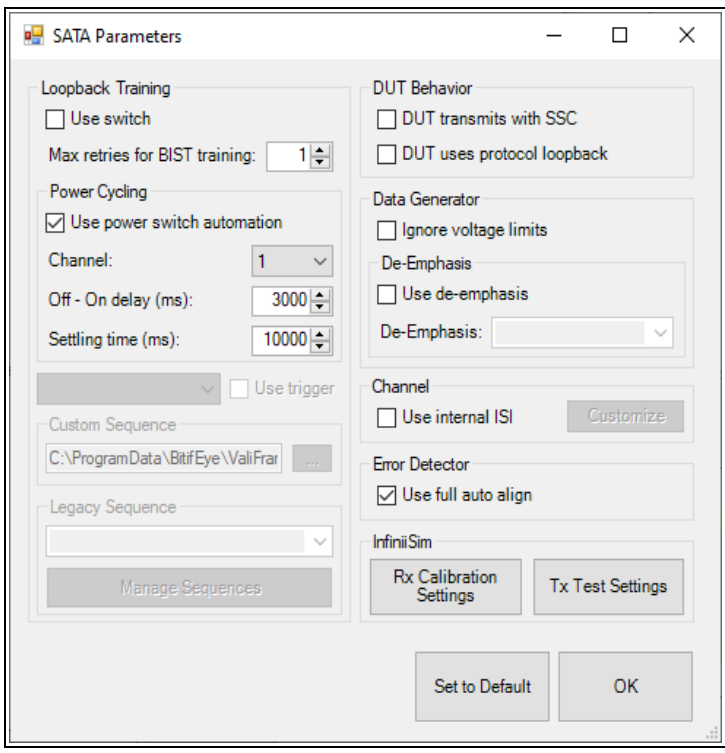

<span id="page-21-1"></span>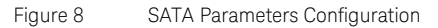

### All the SATA parameters are described in [Table](#page-22-0) 2.

#### <span id="page-22-0"></span>**Table 2 SATA parameters**

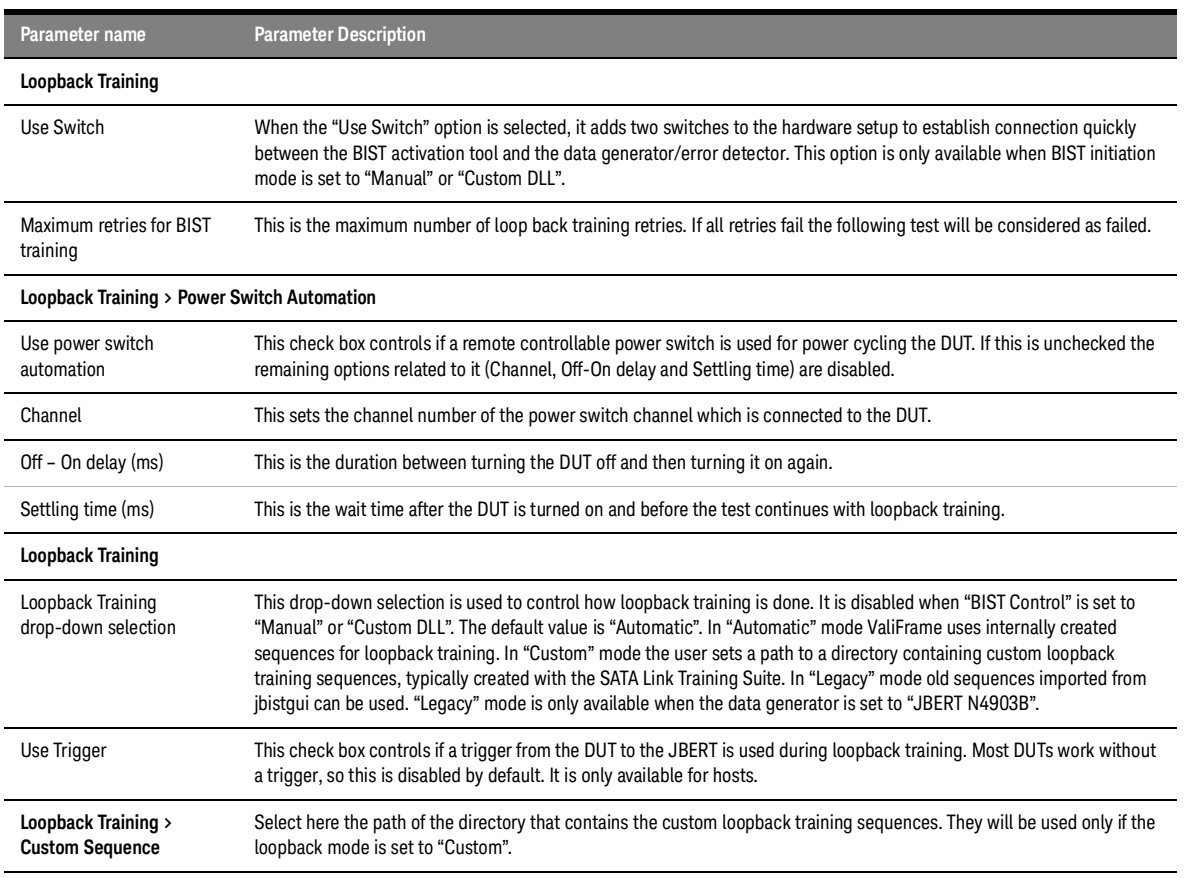

**Loopback Training > Legacy Sequence**

<span id="page-23-0"></span>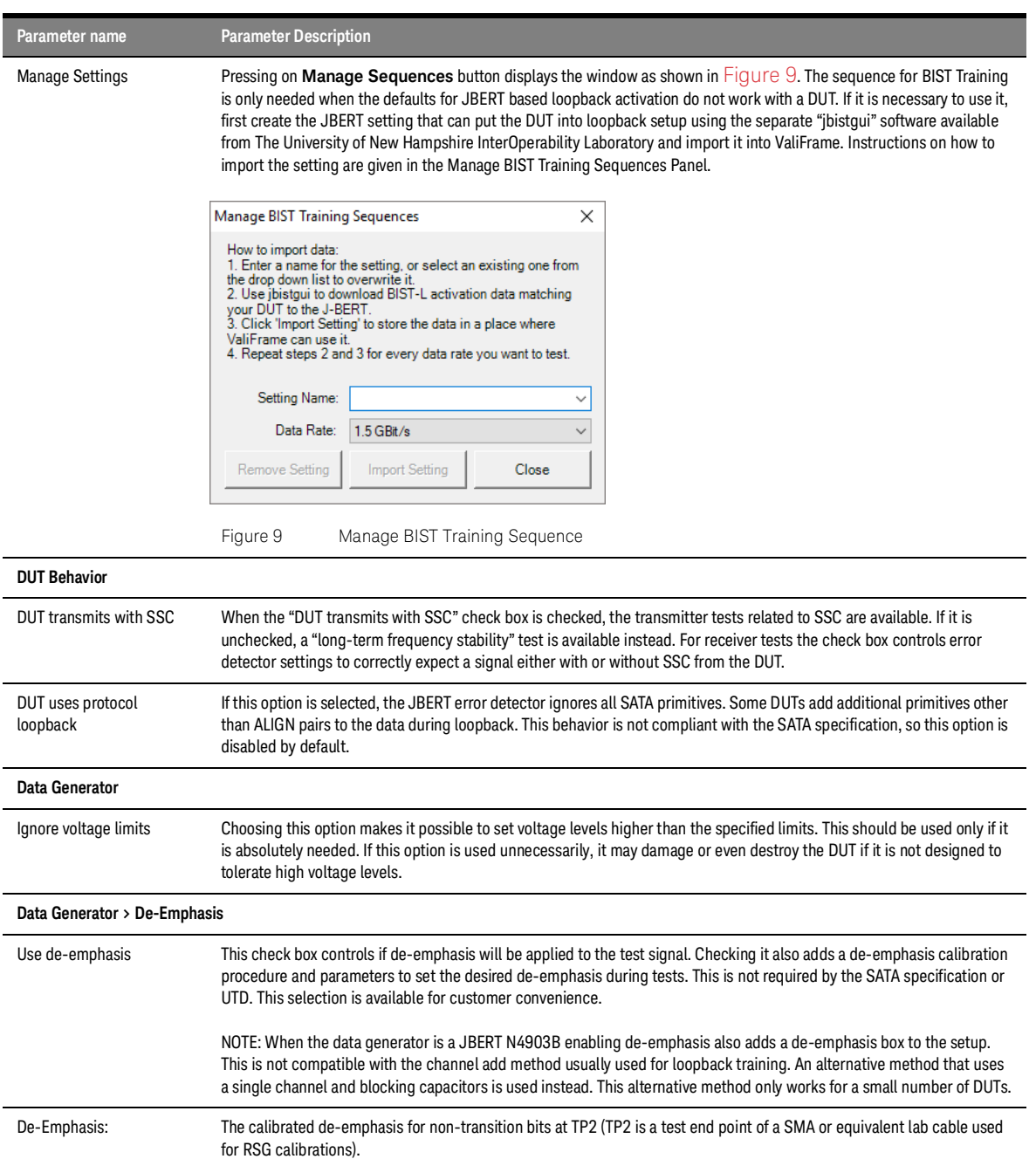

<span id="page-24-0"></span>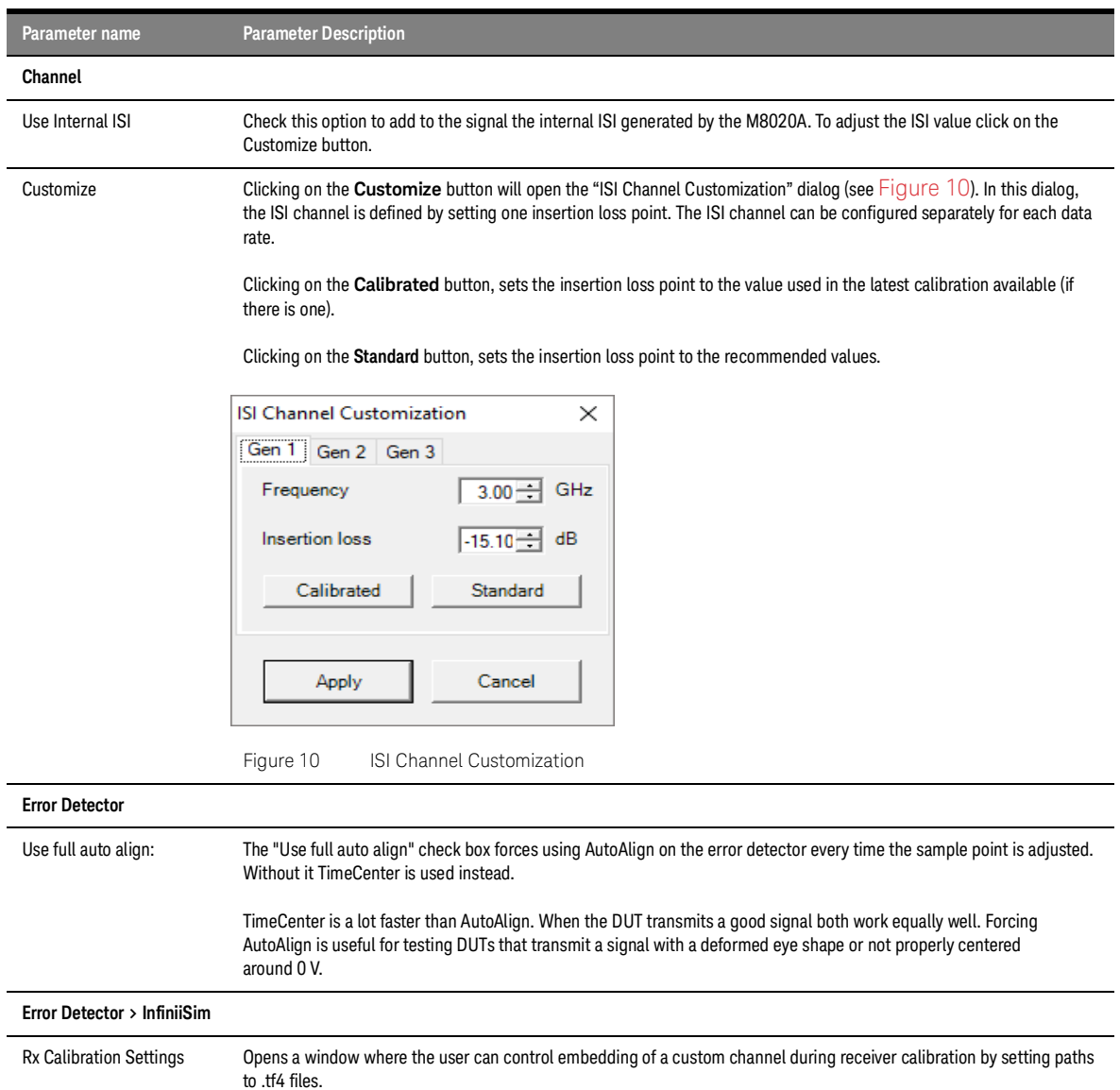

#### ValiFrame SATA Station

<span id="page-26-0"></span>N5990A-103 SATA Test Automation Software Platform User Guide

# 3 Using the Software

[Introduction / 28](#page-27-0) [Selecting, Modifying, and Running Tests / 30](#page-29-0) [Results / 32](#page-31-0) [SATA Parameters / 33](#page-32-0)

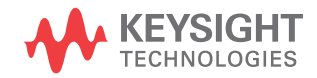

# <span id="page-27-0"></span>Introduction

Once the DUT has been configured, click OK in the Configure DUT panel. All calibration and test procedures are included in the respective groups in a way similar to how they are organized in the UTD.

|                                                                                                    | <b>SO N5990A Test Automation Software Platform</b>                                                                                                    |                                                               |                    |            |                                                                                                    |                | ×  |
|----------------------------------------------------------------------------------------------------|----------------------------------------------------------------------------------------------------|---------------------------------------------------------------|--------------------|------------|----------------------------------------------------------------------------------------------------|----------------|----|
| File                                                                                                    | Station Seguencer<br>Help                                                                                                    |                                                               |                    |            |                                                                                                    |                |    |
|                                                                                                    | Ы<br>m<br>a.<br>Configure DUT Load Save Start<br>Print<br>Pause<br>Properties<br>Log List<br>Abort                                                                                                    |                                                               |                    |            |                                                                                                    | Last 12 months |    |
| <b>□ 区■ SATA - 6.0 GBit/s UTD 1.5 i Device</b><br><b>E</b> D <b>a</b> Calibration<br>A <b>MOT</b> Receiver<br>DRUM 1.5 GBit/s<br>IV NOT RSG-01 Gen1 Rx Jitter Tolerance Test<br>IØ NOT RSG-05 Receiver Stress Test at +350 ppm<br>·I RUN RSG-06 Receiver Stress Test with SSC<br>⊪l⊽ <mark>NOT</mark> 1.5 GBit/s Rcvr Constant Parameter Stress Test<br>(ज Not<br>- (ज Run 1.5 GBit/s Revr Jitter Tolerance<br>- (ज Run 1.5 GBit/s Revr Sensitivity<br>. Ø MOT 1.5 GBit/s Rovr Data Rate Deviation Tolerance<br>…☑ ണ∐ 1.5 GBit/s Rovr SSC Tolerance<br>$\Box$ MOT 3.0 GBit/s<br>NOT RON RSG-02 Gen2 Rx Jitter Tolerance Test<br>⊹lve <mark>NOT</mark> 3.0 GBit/s Revr Constant Parameter Stress Test |                                                                                                    | 81 2 D<br>$\vee$ SATA<br>Repetitions<br>Skip Instrument Reset |                    | 0<br>False |                                                                                                    |                |    |
| €                                                                                                    | THE <b>NOT</b><br>-- MOT 3.0 GBit/s Rovr Jitter Tolerance<br>-- MOT 3.0 GBit/s Rovr Sensitivity<br>NOT 80T 3.0 GBit/s Rovr Data Rate Deviation Tolerance<br>$\rightarrow$                                                                                                    |                                                               | <b>Repetitions</b> |            |                                                                                                    |                |    |
| Severity                                                                                                    | Message                                                                                                    |                                                               |                    | Date       |                                                                                                    |                | v. |
| Progress<br>Progress<br>Progress<br>Progress<br>Info                                                                                                    | <b>Instrument Connections</b><br>Opening offline connection to Keysight M8020A J-BERT at TCPIP0::192.168.0.126::hislip0::INSTR<br>Opening offline connection to DSO Infiniium Series at TCPIP0::192.168.0.78::inst0::INSTR<br>Opening offline connection to N5411B at 192.168.0.76<br>N5990A Test Automation Software Platform startup complete! |                                                               |                    |            | 1/23/2019 3:17:25 PM<br>1/23/2019 3:17:25 PM<br>1/23/2019 3:17:25 PM<br>1/23/2019 3:17:25 PM<br>1/23/2019 3:17:31 PM |                | v  |
| Help menu                                                                                                    |                                                                                                    |                                                               |                    |            | Not Running SATA Station                                                                                             |                |    |

Figure 11 SATA N5990A Valiframe main window

Use the **Properties** and **Log List** buttons of the main menu (highlighted in Figure 11) to display additional information on the right side and at the bottom of the N5990A main window respectively. The parameter grid on the right side of the window shows the parameters which are related to the selected calibration or test procedure subgroups or to individual procedures. These parameters can be set only before the execution of the procedure subgroup or procedure is started. The log list at the bottom of the window shows calibration and test status messages (regular progress updates as well as warnings and error messages).

Once all the procedures are run, the N5990A configuration can be stored as a single ".vfp" file using **Save** button and recalled using **Load** button without configuring the DUT again.

**CAUTION** Before executing the calibration or test procedures, ensure that the SATA Station Configuration is conducted properly with all necessary instruments such as the Infiniium oscilloscope set to "online". All calibrations can be run in offline mode, that is, without any instrument connected. The offline mode is intended for product demonstrations with simulated data. CALIBRATIONS RUN IN OFFLINE MODE DO NOT GENERATE VALID CALIBRATION DATA.

# <span id="page-29-1"></span><span id="page-29-0"></span>Selecting, Modifying, and Running Tests

#### Selecting Procedures

The calibration, receiver and transmitter test procedure groups can be selected globally by clicking on the check box at the top of the group. Alternatively, an individual test procedure can be selected by checking the specific selection boxes in front of the tests. Click on the Start button to execute the selected test procedures.

#### <span id="page-29-2"></span>Modifying Parameters

Most calibration and test procedures as well as the groups containing them have parameters that control the details of how the procedures are run. In compliance mode most of these parameters are read-only. In expert mode almost all parameters can be modified. First, select a specific calibration or test procedure or one of the groups containing in the N5990A procedure tree (See Figure 12). The parameters are displayed in a property list on the right side of the screen. If they are not displayed, press the Properties button. Depending on the user selection on the left side of the top of the list, the list is either ordered alphabetically or in categories. The test parameters selected are listed in the MS Excel/HTML test results worksheets.

|                                                                          | <b>80 N5990A Test Automation Software Platform</b>                                                                                                    |                           |                                                                                                    |                                                                                                    | ×<br>П                   |
|--------------------------------------------------------------------------|----------------------------------------------------------------------------------------------------|---------------------------|----------------------------------------------------------------------------------------------------|----------------------------------------------------------------------------------------------------|--------------------------|
| File                                                                     | Station<br>Seguencer<br>He                                                                                                    |                           |                                                                                                    |                                                                                                    |                          |
|                                                                          | J.<br>Ы<br>m                                                                                                    |                           |                                                                                                    |                                                                                                    | Last 12 months $\sim$    |
| Configure DUT<br>⊟~⊠ <mark>H</mark> ¥<br>Ė⊩⊡<br>$\overline{\phantom{a}}$ | Print<br>Load Save<br>Start<br>Abort <b>Pause</b><br>Properties<br>SATA - 6.0 GBit/s UTD 1.5 i Device<br>Calibration<br>u.<br>MOT Receiver<br>$m = 15$ GR#/s<br><b>DE NOTE RSG-01 Gen1 Rx Jitter Tolerance Test</b><br><b>IJUNUJINGGENGI JUGSSI</b><br><b>NOT</b> RSG-06 Receiver Stress Test with SSC<br>NOT 1.5 GBit/s Revr Constant Parameter Stress Test<br><b>NOT</b> 1.5 GBit/s Revr Jitter Tolerance<br><b>NOT</b> 1.5 GBit/s Rovr Sensitivity<br>.□ <b>ROT</b> 1.5 GBit/s Rovr Data Rate Deviation Tolerance<br>NOT 1.5 GBit/s Revr SSC Tolerance<br>$\Box$ MOT 3.0 GBit/s<br><b>NOT</b> RSG-02 Gen2 Rx Jitter Tolerance Test<br>NOT 3.0 GBit/s Revr Constant Parameter Stress Test<br><b>EXAMPLE 1988</b><br><b>EXAMPLE 200</b> GBit/s Revr Jitter Tolerance<br><b>EXAMPLE 3.0</b> GBit/s Revr Sensitivity<br>NOT 3.0 GBit/s Revr Data Rate Deviation Tolerance | Log List<br>$\rightarrow$ | <b>RSG-01 Gen1 Rx Jitter Tolerance Test</b><br>Offline<br>Number of Allowed Frame Frrors 0<br><b>Test Duration</b><br>$\vee$ Data Generator<br><b>Differential Voltage</b><br>Random Jitter<br>Sinusoidal Jitter<br>Data Rate Deviation<br><b>SSC Deviation</b><br><b>SSC Frequency</b><br>$\times$ Sequencer<br>Procedure Error Case Behavior Abort Sequence<br>Procedure Failed Case Behavior Proceed With Next Procedure<br><b>Department</b><br><b>Donathano</b> | True<br>600 s<br>$325 \text{ mV}$<br>$180$ mUI<br>270 ml II<br>0 <sub>opm</sub><br>0 ppm<br>$33$ kHz |                          |
| Severity                                                                 | Message                                                                                                    |                           |                                                                                                    | Date                                                                                                 |                          |
| Progress<br>Progress<br>Progress<br>Progress<br>Info                     | 1/23/2019 3:17:25 PM<br><b>Instrument Connections</b><br>1/23/2019 3:17:25 PM<br>Opening offline connection to Keysight M8020A J-BERT at TCPIP0::192.168.0.126::hislip0::INSTR<br>1/23/2019 3:17:25 PM<br>Opening offline connection to DSO Infiniium Series at TCPIP0::192.168.0.78::inst0::INSTR<br>Opening offline connection to N5411B at 192.168.0.76<br>1/23/2019 3:17:25 PM<br>1/23/2019 3:17:31 PM<br>N5990A Test Automation Software Platform startup complete!                                                                                                    |                           |                                                                                                    |                                                                                                    | $\mathcal{A}$            |
| Help menu                                                                |                                                                                                    |                           |                                                                                                    |                                                                                                    | Not Running SATA Station |

Figure 12 Modifying Parameters

<span id="page-30-0"></span>Running Procedures

To run the selected procedure, click the **Start** button (highlighted in Figure 11). The procedures are run in the order, shown in the procedure selection tree. Some procedures may require user intervention such as changing cable connections or entering DUT parameters. The required action is prompted in pop-up dialog boxes prior to the calibration/test runs.

The connection diagram is also displayed by right-clicking the desired test or calibration and selecting **Show Connection**.

## <span id="page-31-1"></span><span id="page-31-0"></span>Results

Run-Time Data Display

Most procedures generate data output. While the procedure is running, the data is displayed in a temporary MS Excel worksheet or HTML page (depending on the selected viewer in the Station), which opens automatically for each individual procedure.

The MS-Excel worksheet or the HTML page that are opened during the procedure run then are closed once the specific procedure is finished. As long as the N5990A Software is running, each worksheet or page can be reopened with a double-click on the respective procedure. However, the individual worksheets or pages will be lost when the N5990A main window is closed, unless they were saved by the user.

#### <span id="page-31-2"></span>Results Workbook

All calibration and test data worksheets can be saved in a workbook by selecting File > Save Results as Workbook... at any time. It is recommended that this step is carried out at least at the end of each N5990A run. If the calibration and test procedures are conducted several times during the same N5990A run, the result worksheets are combined in the workbook. If a test procedure is conducted without prior execution of calibration procedures in the same test run, only the test results will be saved to the workbook.

**NOTE** As a safety feature, all calibration and test results are saved by default to **NOTE** the N5990A "Tmp" directory (refer to "N5990A Getting Started Guide.pdf"). The sub-folder "Results/SATA Station" contains the Excel files of the final results measured at each calibration and test procedure. In addition to the calibration data worksheets, the calibration data files are generated. These files are saved by default to the N5990A calibrations folder. If these calibrations are run again, the data file will be overwritten. In order to save the calibration data files at each configuration, the files must be copied from the directory: "*C:\ ProgramData\BitifEye\ValiFrameK0\SATA\Calibrations*" and saved manually in any folder before rerunning the calibrations

# <span id="page-32-1"></span><span id="page-32-0"></span>SATA Parameters

#### Sequence Parameters

The sequencer parameters control the flow of the test sequencer only, but not the behavior of individual procedures. They are identical across all versions of ValiFrame. One such parameter, namely Repetitions, is available for all procedures and groups in the procedure tree. The others are only available for specific procedures. Similar to all other parameters, the sequencer parameters are displayed on right side of the ValiFrame user interface and they can be changed manually, as illustrated in [Figure 13.](#page-32-2)

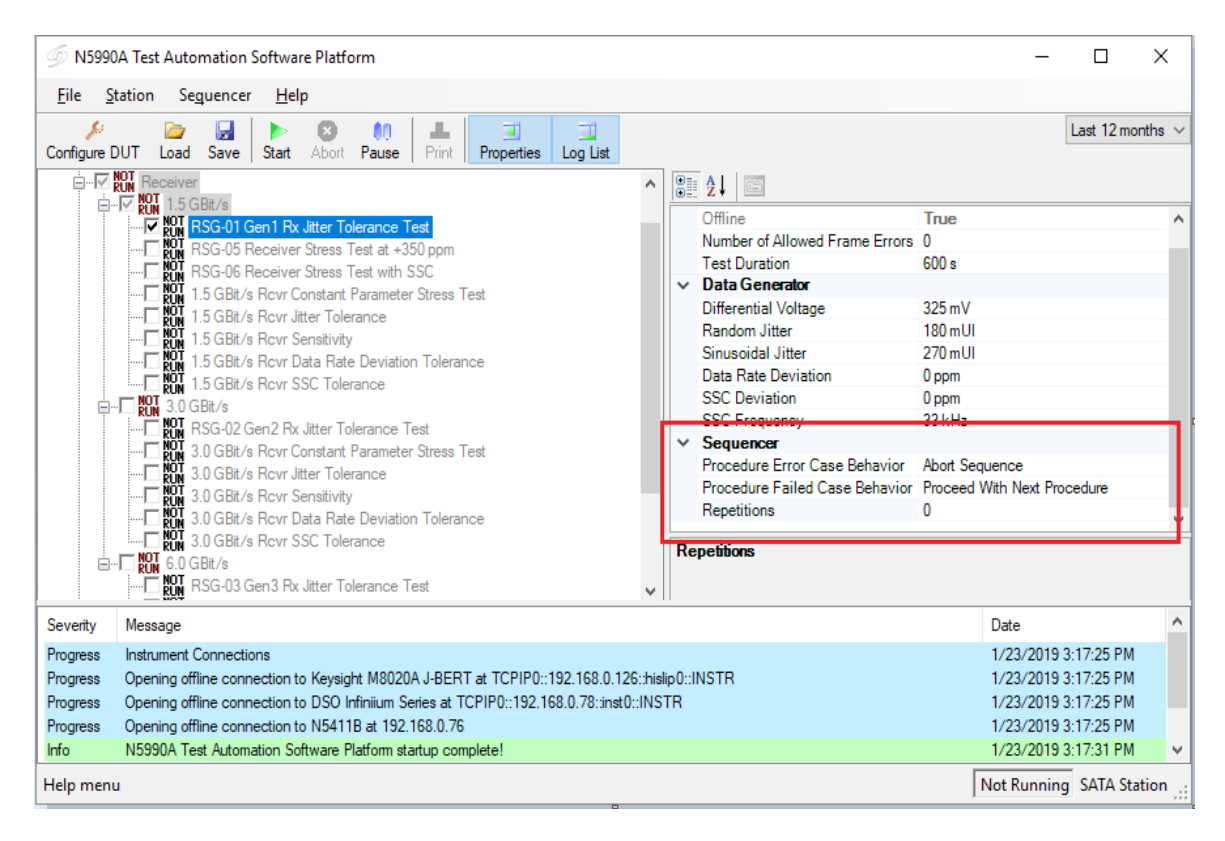

<span id="page-32-2"></span>Figure 13 Sequencer Parameters

All sequencer parameters are listed in alphabetical order in [Table](#page-33-2) 3.

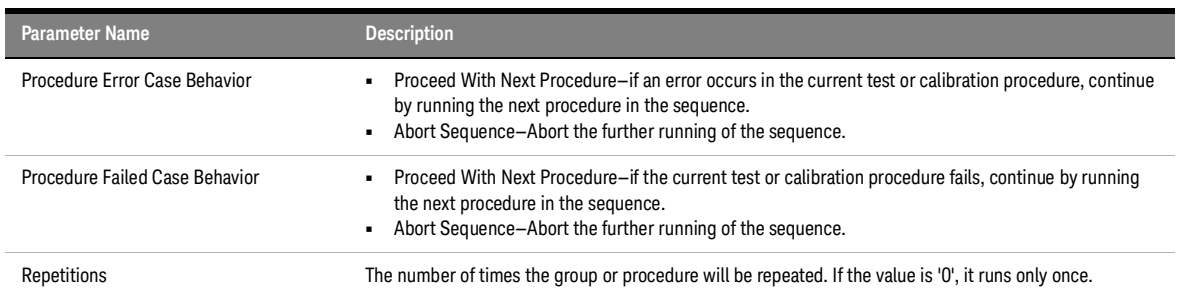

#### <span id="page-33-2"></span>**Table 3 SATA Sequencer Parameters**

<span id="page-33-0"></span>Common Parameters

The common parameters are used for several related calibration or test procedures. They are displayed on the right side of the ValiFrame user interface. They appear when the selected entry of the procedure tree on the left is a group instead of an individual procedure.

The SATA Receiver Test Software has some group parameters (in addition to "Repetitions") on the top-level entry of the procedure tree as shown in Table 4. These parameters are common for all ValiFrame procedures.

**Table 4 SATA Common Parameters**

| Parameter name        | <b>Description</b>                                                                                        |
|-----------------------|----------------------------------------------------------------------------------------------------|
| Skip Instrument Reset | When set to true, ValiFrame will skip the reseting of all the<br>instrument at the beginning of each run. |

#### <span id="page-33-1"></span>Procedure Parameters

The Procedure Parameters are all such parameters that are separate from the previously described categories. They are shown on the right side of the ValiFrame user interface. They appear when the selected entry of the procedure tree on the left is an individual procedure. These parameters only change the behavior of the selected procedure. Procedures often have parameters with the same name, but the configured settings always apply on the selected procedure, and the meaning may be slightly different.

<span id="page-34-0"></span>N5990A-103 SATA Test Automation Software Platform User Guide

# 4 SATA Calibrations

[Calibration Overview / 36](#page-35-0) [Calibration Procedures / 38](#page-37-0)

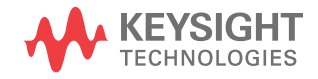

# <span id="page-35-0"></span>Calibration Overview

Before any receiver test procedure can be run, the SATA receiver test system must be calibrated.

The ValiFrame calibration plane is given by the DUT input ports. The receiver test signal characteristics such as the signal generator output voltage level and jitter parameters are typically affected by the signal transmission between the generator output ports and the DUT input ports. Thus, for any signal output parameter that you may select (referred to as the 'set value'), the jitter and the signal received at the DUT input ports (referred to as the 'actual value') deviate from the set value. Additional deviations can be caused by effects such as offset errors, hysteresis, and nonlinear behavior of the signal generator. The ValiFrame calibration procedures compensate the actual value deviations of the relevant signal output parameter from the set values over the required parameter range.

All calibration procedures required for SATA receiver testing are included in the ValiFrame software. The ValiFrame calibration procedures are implemented such that the calibration process is conducted as fast as possible and is automated as much as possible, for example, by minimizing the number of reconfigurations of the hardware connections.

<span id="page-35-1"></span>Common Parameters for Calibrations

Table 5 presents a description of the procedure parameters used in the different calibrations.

| Parameter name                 | <b>Parameter Description</b>                                     |
|--------------------------------|------------------------------------------------------------------|
| Calibration                    |                                                                  |
| <b>Embed Custom</b><br>Channel | Controls if a custom channel is embedded during<br>calibrations. |

**Table 5 SATA Calibration Parameters**
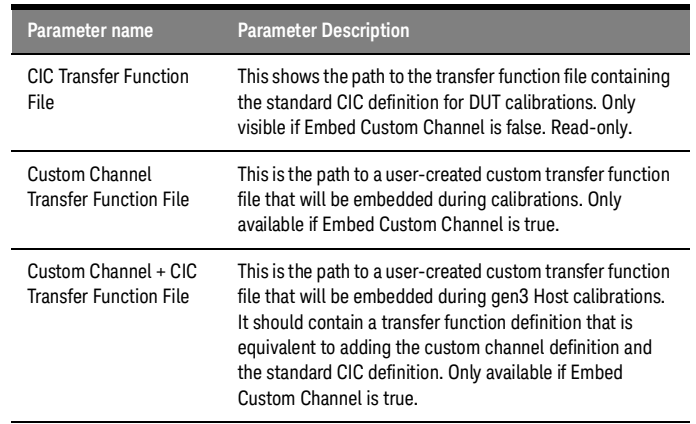

# Calibration Procedures

Random Jitter Calibration Test

The Random Jitter Calibration procedure is available for all data rates.

# Purpose and Method

The purpose of this procedure is to calibrate the random jitter.

At first, the pattern generator sends a mid-frequency test pattern (MFTP) to the oscilloscope and then the RJ value is added to the data signal. This minimizes the measurement errors of RJ, compared to the case when the other signal degradations are present, and shall be done before adding additional jitter components and common mode signals. The set RJ value starts from 0 mUI and it is increased in linear steps using the Jitter Step Size value until the value of "Stop Jitter" is reached. At each set value, the corresponding actual RJ amplitude is measured using the RJ/DJ-separation software (EZJIT Plus) on the oscilloscope and the set and measured jitter values are stored separately before the set jitter value is increased for the next step.

# Connection Diagram

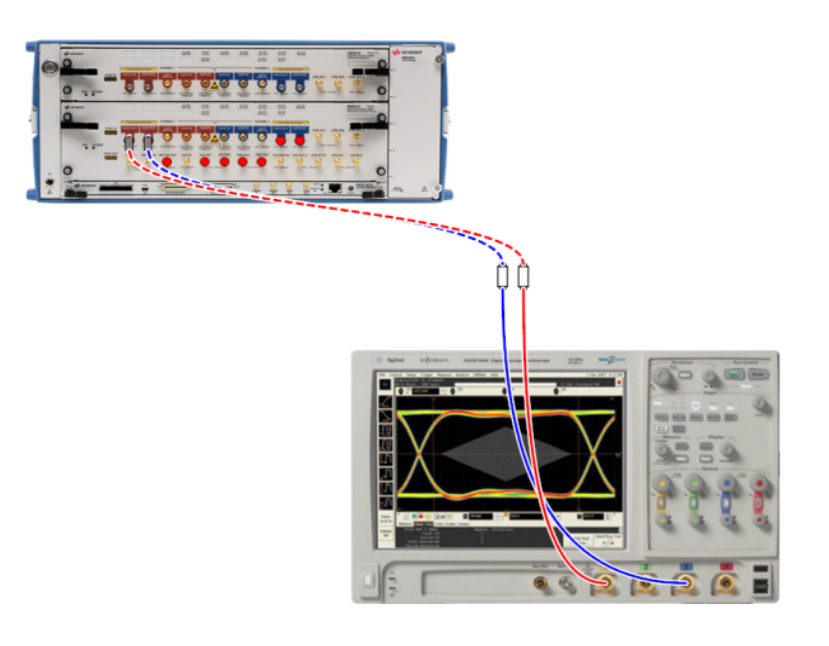

Figure 14 Connection Diagram for Random Jitter Calibration

# Parameters in Expert Mode

- <span id="page-38-0"></span>• Transitions: The number of transitions (0 to 1 or 1 to 0) used for the jitter measurement.
- Stop Jitter: This is the final jitter value for the calibration procedure
- Jitter Step Size: The difference value of set jitter between two jitter measurements.

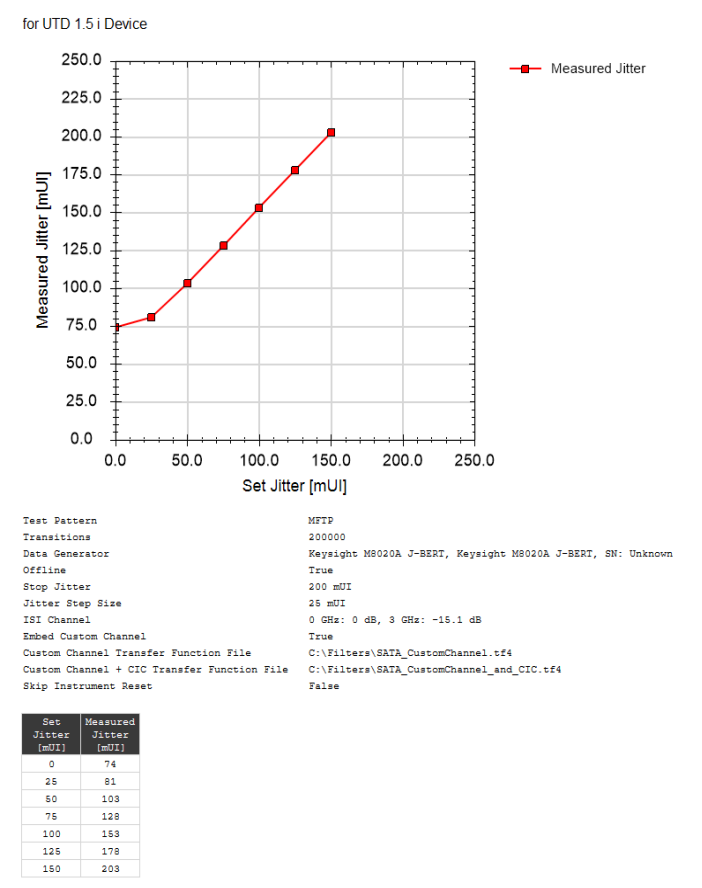

## 1\_5G Random Jitter Calibration

Figure 15 HTML Report for Random Jitter Calibration Test

- Actual Jitter: This is the measured value of jitter amplitude
- Set Jitter: The jitter amplitude set in the instrument.

# Sinusoidal Jitter Calibration Test

The Sinusoidal Jitter Calibration procedure is available for all data rates.

# Purpose and Method

The purpose of this procedure is to calibrate the sinusoidal jitter.

The pattern generator sends the mid-frequency test pattern (MFTP) to the oscilloscope then the SJ value is added to the data signal. The procedure sets seven SJ frequency points between 0 MHz to the value of Max Jitter Frequency and also sets few SJ values starting from 0 mUI and increases linearly using the value of Jitter Step Size until the Stop Jitter value is reached. At each sinusoidal jitter frequency point, the actual SJ values are measured according to the set SJ values with the RJ/DJ-separation software (EZJIT Plus Software) on the oscilloscope and the set and measured jitter values are stored separately before the value of set jitter is increased for the next step.

# Connection Diagram

Same as for Random Jitter Calibration (see [Figure 14](#page-38-0))

# Parameters in Expert Mode

- Transitions: The number of transitions (0 to 1 or 1 to 0) used for the jitter measurement.
- Stop Jitter: This is the final jitter value for the calibration procedure.
- Jitter Step Size: The difference value of set jitter between two jitter measurements.
- Max Jitter Frequency: The highest frequency that is calibrated.
- Random Jitter: The amount of random jitter used for this calibration. This value stays the same for all steps.

# Dependencies

Versions below UTD 1.4 use the Random Jitter Calibration for this procedure. The remaining versions (= UTD 1.4) do not require any calibration.

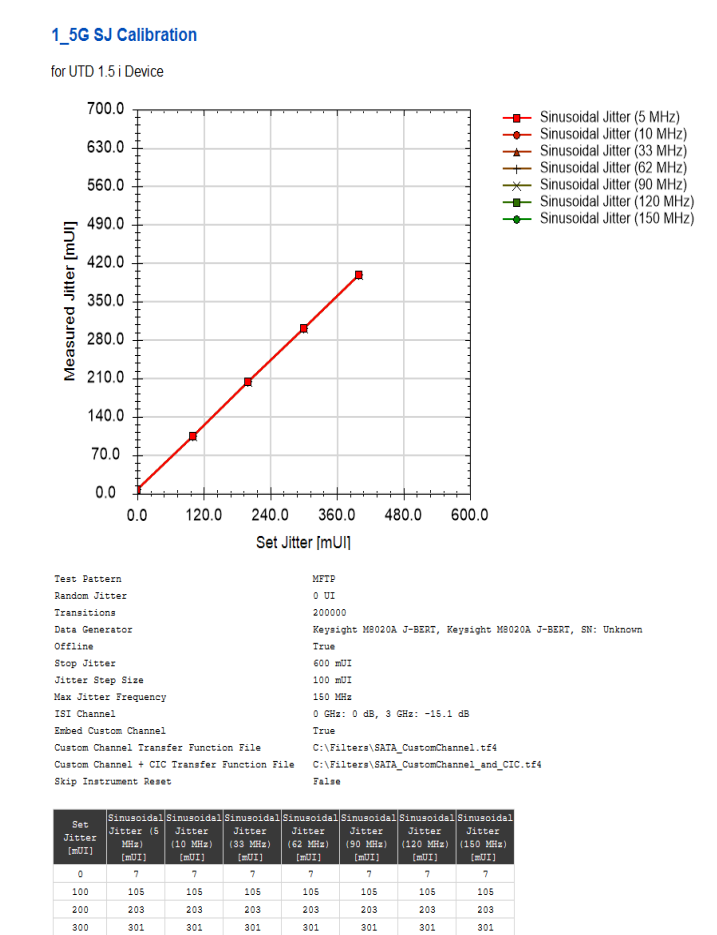

Result Description

Figure 16 HTML Report for Sinusoidal Jitter Calibration Test

- Set Jitter: The jitter amplitude set in the instrument.
- Sinusoidal Jitter (X MHz): This is the measured value of SJ in mUI (milli unit interval) while applying the "Set Jitter" value.

De-Emphasis Calibration Test

The De-Emphasis Calibration procedure is available for all data rates when the "Use de-emphasis box" is checked in SATA Edit Parameters Panel (see [Figure 8\)](#page-21-0).

# Purpose and Method

The purpose of this procedure is to calibrate the de-emphasis.

The pattern generator sends a Framed COMP pattern to the oscilloscope and then the de-emphasis value is added to the data signal. The set de-emphasis value starts with a default value of Start De-Emphasis and it is increased linearly with the value of De-Emphasis Step Size. At each step, the actual de-emphasis value is measured using the oscilloscope and the results of set and measured values are stored separately before the value is increased for the next step.

# Connection Diagram

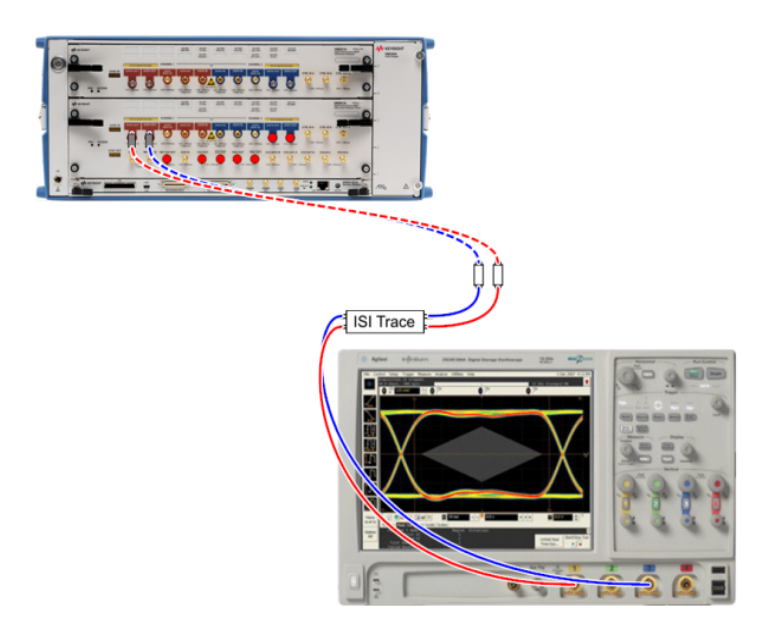

<span id="page-42-0"></span>Figure 17 Connection Diagram for De-Emphasis Calibration

# Parameters in Expert Mode

• Start De-Emphasis: This is the initial de-emphasis value set for the calibration.

# 1\_5G DeEmphasis Cal

for UTD 1.5 i Device

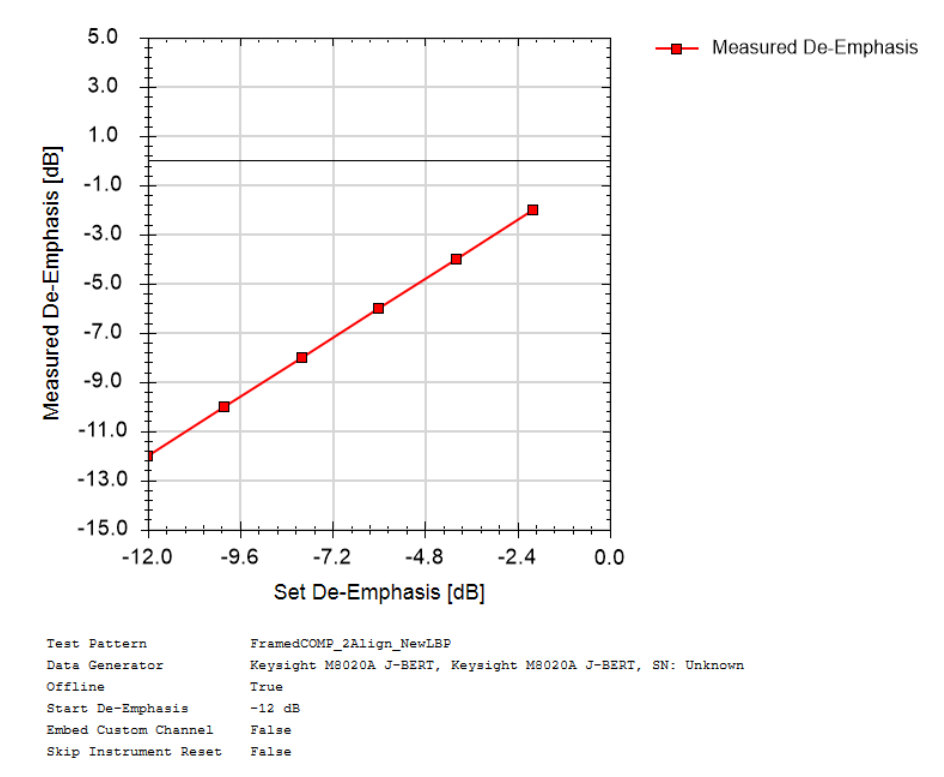

| Set De-Emphasis<br>[dB] | Measured De-<br>Emphasis [dB] |
|-------------------------|-------------------------------|
| $-12.0$                 | $-12,000$                     |
| $-10.0$                 | $-10,000$                     |
| $-8.0$                  | $-8.000$                      |
| $-6.0$                  | $-6.000$                      |
| $-4.0$                  | $-4.000$                      |
| $-2$ 0                  | $-2.000$                      |

Figure 18 HTML Report for De-Emphasis Calibration Test

- Set De-Emphasis: This is the set de-emphasis value in the instrument.
- Actual De-Emphasis: This is the measured de-emphasis value at the corresponding set value.

Differential Voltage Calibration Test

The Differential Voltage Calibration procedure is available for all data rates.

# Purpose and Method

The purpose of this procedure is to calibrate the differential amplitude of the signal.

The method for the Differential Voltage Calibration changes depending on the selected UTD version. The basic principle of this procedure is that the pattern generator sends a pattern to the real-time oscilloscope. Then it sets the default value as the first differential voltage value and increases this linearly with a step size value. At each step, the oscilloscope measures the actual differential voltage values according to the set differential voltage values.

# **Patterns**

For the Framed COMP pattern a lone bit pattern (LBP) is used. This pattern contains the following:

- 1 Five '0's followed by one '1' (1000001, lone '1')
- 2 Five '1's followed by one '0' (0111110, lone '0')

The lone bit has the lowest differential amplitude that can occur during the transmission of valid 10-bit SATA symbols. For the calibration procedure, either the full Framed COMP pattern or the LBP can be used.

# **Signal stress**

The calibration can be done with or without inter-symbol interference (ISI), RJ, and SJ.

# **Measurement methods**

- Lone bit amplitude: The oscilloscope is triggered to find the measured values of the lone bit and the amplitude of the bit.
- Extrapolated eye opening: The inner eye height is measured with a histogram and extrapolated to the required bit error rate (BER).
- Fixed length eye opening: The inner eye height is measured over 5 E-6 UI.

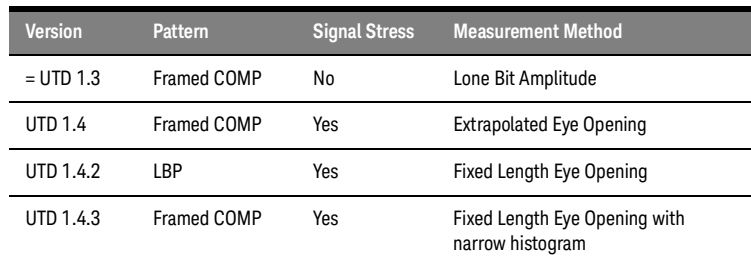

#### **Table 6 SATA Common Parameters**

# Connection Diagram

Same as in [Figure 17.](#page-42-0)

# Parameters in Expert Mode

None

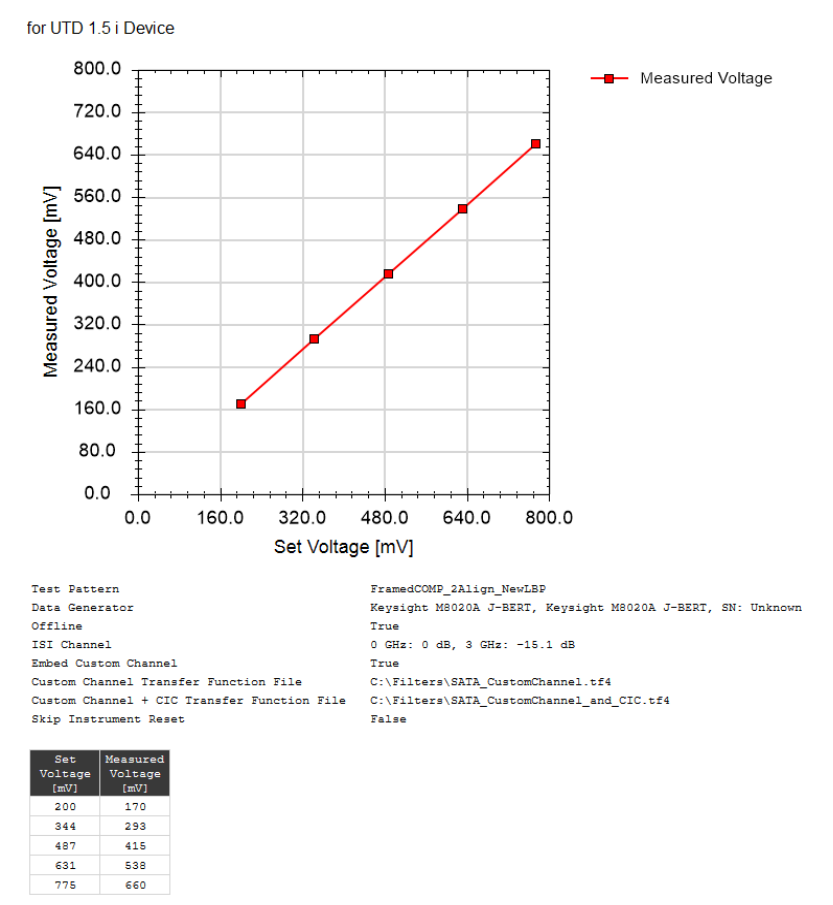

# 1\_5G Diff Voltage Cal

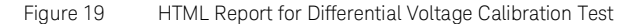

- Set Voltage: The differential voltage (peak–peak) set at the data generator.
- Measure Voltage: This is the measured value of differential voltage at the corresponding set value.

# Connection Diagrams

N5990A-103 SATA Test Automation Software Platform User Guide

# 5 Receiver Tests

[Common Parameters for Receiver Tests / 52](#page-51-0) [SATA Receiver Tests / 54](#page-53-0)

The basic principle of all SATA receiver tests is as follows:

- Keep the DUT in the Far End Re-timed Loopback Mode (BIST-L)
- Send the Framed COMP pattern with defined stress characteristics
- Use the error detector to verify that the DUT loops back the correct pattern without errors

Most of the Rx tests remain changing the signal stress to collect more data and re-initialize the loopback mode if the DUT terminates from it. If the calibration data is available, the data confirms that the signal stress is at the specified level and test point. If the calibration data is missing, a warning message pops up. When the user explicitly ignores the warning, the tests can be run without the calibration data.

**NOTE** For Rx tests, the real-time oscilloscope is not needed.

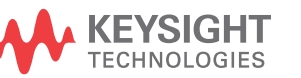

# <span id="page-51-0"></span>Common Parameters for Receiver Tests

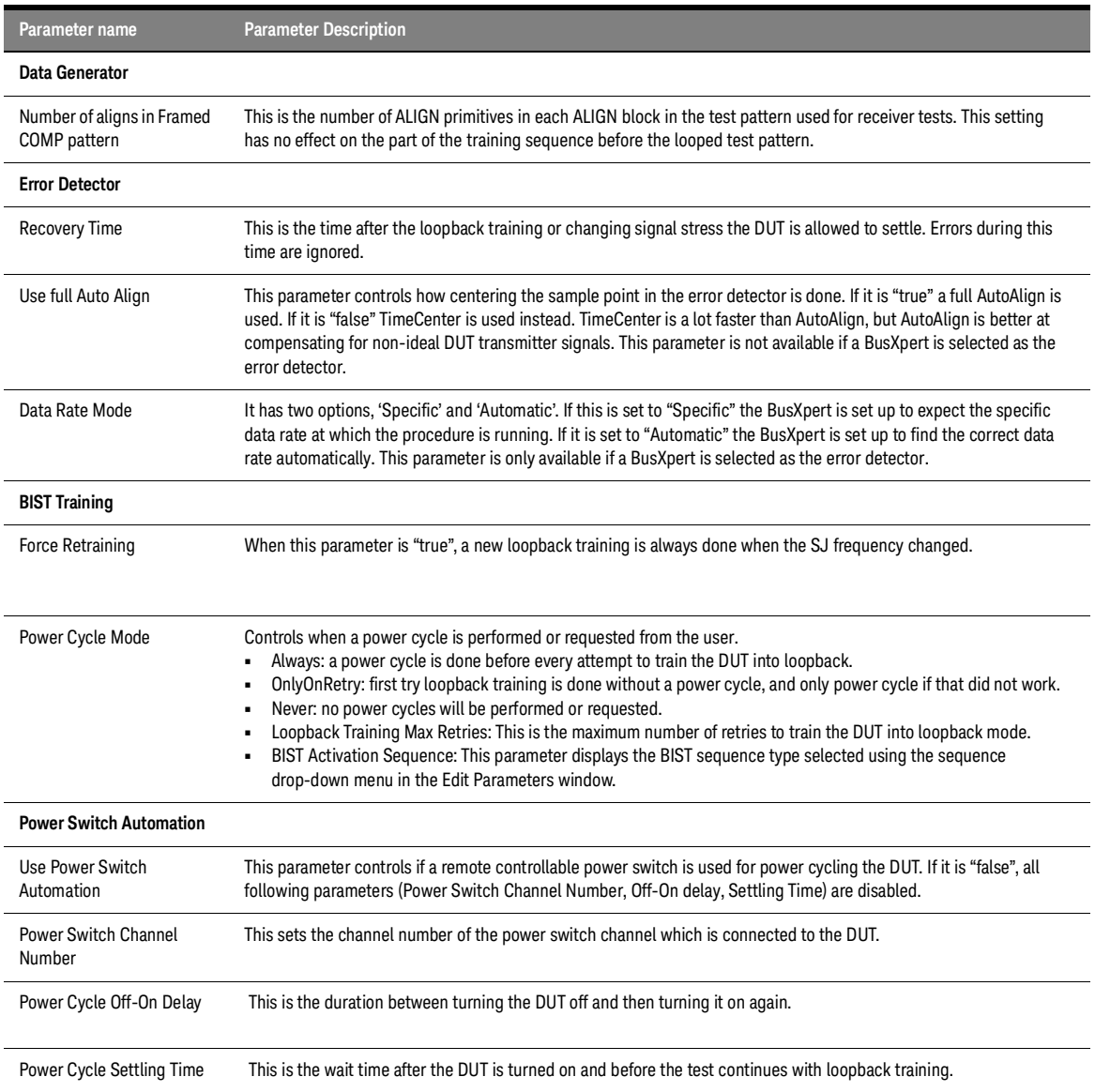

#### **Table 7 Common Parameters for Receiver Tests**

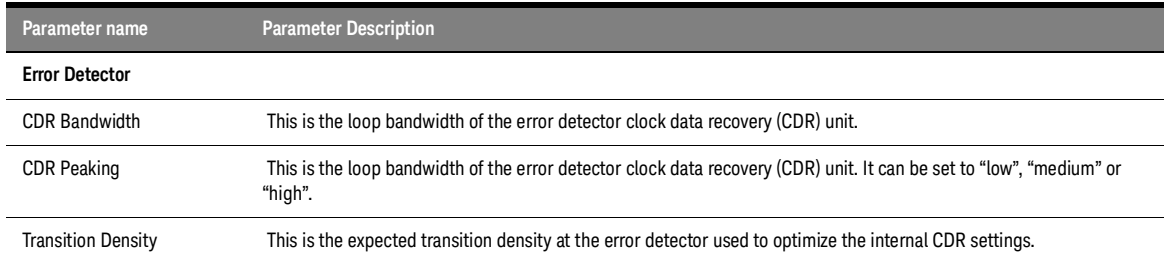

# **Table 8 Common Parameters for Data Rate specific**

# <span id="page-53-0"></span>SATA Receiver Tests

Rx Jitter Tolerance Test (RSG-01 Gen1, RSG-02 Gen2, and RSG-03 Gen3)

The Rx Jitter Tolerance test is available for all data rates.

# Purpose and Method

This Rx Jitter Tolerance Test verifies that the receiver is able to recover the data in presence of jitter and it is an official Rx test that has to be passed in order to obtain SATA certification. This test is available for all data rates such as:

- RSG-01 Gen1 Rx Jitter Tolerance Test runs at 1.5 Gbit/s
- RSG-02 Gen2 Rx Jitter Tolerance Test runs at 3.0 Gbit/s
- RSG-03 Gen3 Rx Jitter Tolerance Test runs at 6.0 Gbit/s

A compliant DUT must pass all the tests including that for the highest data rate required to support. Refer to the beginning of the Receiver Test Procedures (Receiver Tests) for a description of the general operating principle of all SATA receiver tests.

The stress signal is applied to the data signal is RJ and SJ. There is a set of compliance frequencies for the SJ. For each frequency, the DUT has to loop back the pattern for the complete test duration without error. The test duration for a single frequency at different data rates is given as:

- 10 minutes for RSG-01 Gen1 (1.5 Gbit/s)
- 5 minutes for RSG-02 Gen2 (3.0 Gbit/s)
- 2.5 minutes for RSG -03 Gen3 (6.0 Gbit/s)

The compliance jitter frequencies for UTD 1.2 are 5 MHz, 33 MHz, and 62 MHz. For UTD 1.3 and higher versions, 10 MHz is added to the frequencies that are available for UTD 1.2.

# Connection Diagram

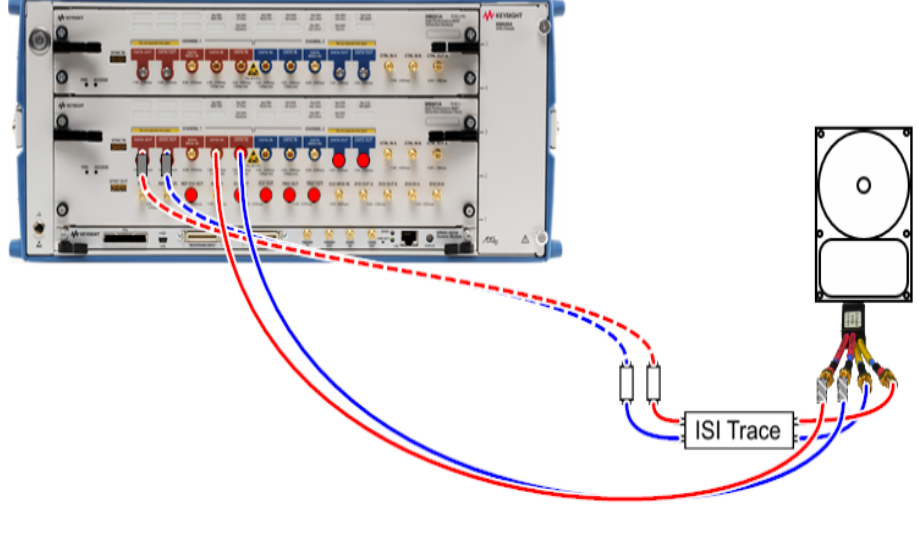

<span id="page-54-0"></span>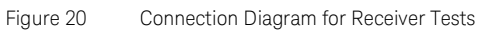

# Parameters in Expert Mode

- Number of Allowed Frame Errors: This is the number of frame errors that are allowed. The default value is '0'.
- Test Duration: The duration of the frame error measurement at each SJ frequency.

# **Data Generator**

- Differential Voltage: The calibrated inner eye height at TP2.
- Random Jitter (RJ): The amount of calibrated RJ added to the signal.
- Total Jitter (TJ): The amount of calibrated TJ added to the signal. This is only available for UTD versions < 1.4.
- Sinusoidal Jitter (SJ): The amount of calibrated SJ added to the signal. This is only available for UTD versions = 1.4.
- Data Rate Deviation: A fixed deviation from the nominal data rate.
- SSC Deviation: Maximum amount of deviation from the nominal data rate due to down-spread SSC modulation.
- SSC Frequency: The frequency of the SSC modulation.

# **Error Detector**

• Show Additional Counters: Additional counters, such as the frame counter, are shown in the result table.

# Used Calibrations

- Random Jitter Calibration
- Sinusoidal Jitter Calibration
- Differential Voltage Calibration

# **RSG-01**

for UTD 1.5 i Device

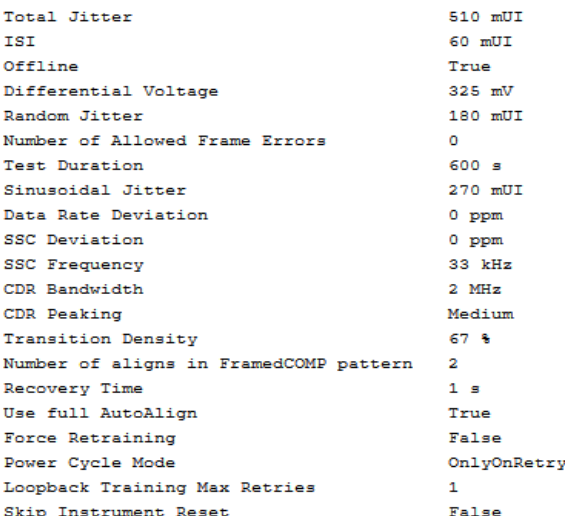

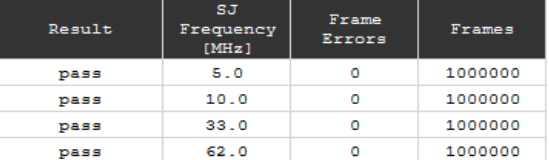

Figure 21 Example HTML Viewer for Jitter Tolerance Test

- Result: "Pass"/"Fail", if the FER test at a specific frequency is passed, the value is "Pass" otherwise "Fail".
- SJ Frequency: This is the frequency value of the SJ that is applied to the test signal.
- Frame Errors: The number of frame errors that occurred during the observation time.
- Min Spec Diff. Swing: The required minimum differential swing voltage level (optionally defined through user-spec instead of CTS)
- Max Swing Test: The maximum applied differential swing voltage level

RSG-05 Receiver Stress Test at +350 ppm (for 1.5 Gbit/s) Test

This test is only available for 1.5 Gbit/s data rate.

# Purpose and Method

This is the official receiver data rate deviation tolerance test that has to be passed in order to obtain SATA certification. It was introduced in UTD version 1.4 and so is not available for earlier versions. This test is always performed at the data rate 1.5 Gbit/s even if the DUT supports the higher data rates.

A data rate deviation of +350 ppm is applied to the data signal. The UTD specifies that this test must run for at least 18 successive iterations of the Framed COMP pattern, which is a bit more than 1 ms. The test runs for a whole second.

# Connection Diagram

Refer to [Figure](#page-54-0) 20.

# Parameters in Expert Mode

- Number of Allowed Frame Errors: This is the number of frame errors that are allowed. The default value is '0'.
- Test Duration: The duration of the frame error measurement at each SJ frequency.

# **Data Generator**

- Differential Voltage: The calibrated inner eye height at TP2.
- Random Jitter (RJ): The amount of calibrated RJ added to the signal.
- Total Jitter (TJ): The amount of calibrated TJ added to the signal. This is only available for UTD versions < 1.4.
- Sinusoidal Jitter (SJ): The amount of calibrated SJ added to the signal. This is only available for UTD versions = 1.4.
- Data Rate Deviation: A fixed deviation from the nominal data rate.
- SSC Deviation: Maximum amount of deviation from the nominal data rate due to down-spread SSC modulation.
- SSC Frequency: The frequency of the SSC modulation.

# **Error Detector**

• Show Additional Counters: Additional counters, such as the frame counter, are shown in the result table.

# Used Calibrations

- Random Jitter Calibration
- Sinusoidal Jitter Calibration
- Differential Voltage Calibration

# **RSG-05**

for UTD 1.5 i Device

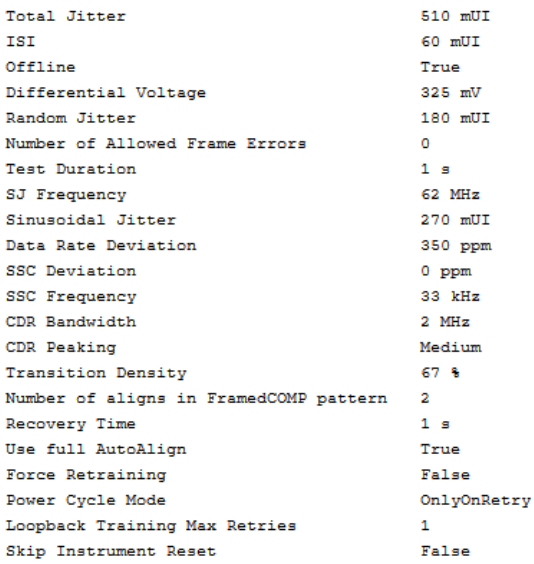

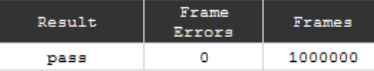

Figure 22 Example HTML Viewer for Receiver Stress Test

- Result: "Pass"/"Fail", if the FER test at a specific frequency is passed, the value is "Pass" otherwise "Fail".
- Frame Errors: The number of frame errors that occurred during the observation time.

RSG-06 Receiver Stress Test with SSC (for 1.5 Gbit/s) Test

# Purpose and Method

This is the official receiver SSC tolerance test defined in the UTD. It is defined as an informative test, so passing it is not required to obtain SATA certification. It was introduced in UTD version 1.4 and so is not available for earlier versions. This test is always performed at the data rate 1.5 Gbit/s, even if the DUT supports higher data rates.

The stress signal that is applied to the data signal for this test is 5000 ppm down-spread SSC at 33 kHz and a Data Rate Deviation of –350 ppm. The UTD specifies that this test must run for at least 18 successive iterations of the Framed COMP pattern, which is a bit more than 1 ms. The test run for a whole second.

# Connection Diagram

Refer to [Figure](#page-54-0) 20.

# Parameters in Expert Mode

- Number of Allowed Frame Errors: This is the number of frame errors that are allowed. The default value is '0'.
- Test Duration: The duration of the frame error measurement at each SJ frequency.

# **Data Generator**

- Differential Voltage: The calibrated inner eye height at TP2.
- Random Jitter (RJ): The amount of calibrated RJ added to the signal.
- Total Jitter (TJ): The amount of calibrated TJ added to the signal. This is only available for UTD versions < 1.4.
- Sinusoidal Jitter (SJ): The amount of calibrated SJ added to the signal. This is only available for UTD versions = 1.4.
- Data Rate Deviation: A fixed deviation from the nominal data rate.
- SSC Deviation: Maximum amount of deviation from the nominal data rate due to down-spread SSC modulation.
- SSC Frequency: The frequency of the SSC modulation.

# **Error Detector**

• Show Additional Counters: Additional counters, such as the frame counter, are shown in the result table.

# Used Calibrations

- Random Jitter Calibration
- Sinusoidal Jitter Calibration
- Differential Voltage Calibration

# **RSG-06**

for UTD 1.5 i Device

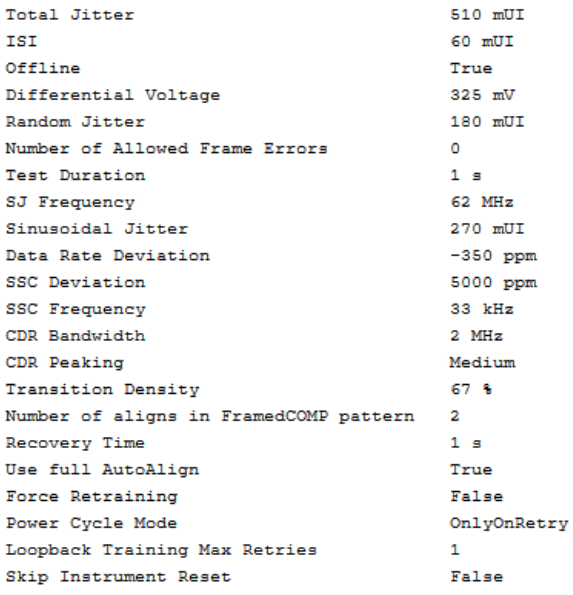

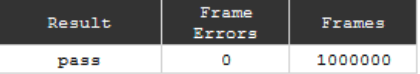

Figure 23 Example HTML Viewer for Receiver Stress Test with SSC

- Result: "Pass"/"Fail", if the FER test at a specific frequency is passed, the value is "Pass" otherwise "Fail".
- Frame Errors: The number of frame errors that occurred during the observation time.

Rcvr Constant Parameter Stress Test

This test is available for all data rates.

# Purpose and Method

The Rcvr Constant Parameter Stress Test examines the DUT with a combination of jitter parameters where the Rcvr Jitter Tolerance Test or one of the compliance tests raises a problem with the specific combination.

This is a debugging test and very similar to the RSG-01 / RSG-02 / RSG-03 Rx Jitter Tolerance Tests. The only difference is that only one FER measurement is performed. The frequency of the SJ component can be selected.

# Connection Diagram

Refer to [Figure](#page-54-0) 20.

# Parameters in Expert Mode

- Number of Allowed Frame Errors: This is the number of frame errors that are allowed. The default value is '0'.
- Test Duration: The duration of the frame error measurement at each SJ frequency.

# **Data Generator**

- Differential Voltage: The calibrated inner eye height at TP2.
- Random Jitter (RJ): The amount of calibrated RJ added to the signal.
- Total Jitter (TJ): The amount of calibrated TJ added to the signal. This is only available for UTD versions < 1.4.
- Sinusoidal Jitter (SJ): The amount of calibrated SJ added to the signal. This is only available for UTD versions = 1.4.
- Data Rate Deviation: A fixed deviation from the nominal data rate.
- SSC Deviation: Maximum amount of deviation from the nominal data rate due to down-spread SSC modulation.
- SSC Frequency: The frequency of the SSC modulation.

# **Error Detector**

• Show Additional Counters: Additional counters, such as the frame counter, are shown in the result table.

# Used Calibrations

- Random Jitter Calibration
- Sinusoidal Jitter Calibration
- Differential Voltage Calibration

# 1\_5G Const Par Rx Test

for UTD 1.5 i Device

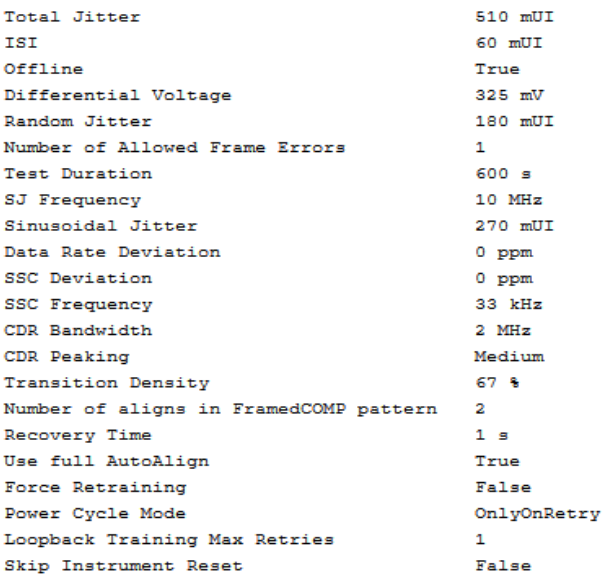

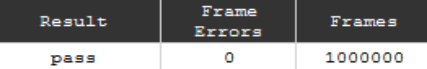

Figure 24 Example HTML Viewer for Constant Parameter Stress Test

- Result: "Pass"/"Fail", if the FER test at a specific frequency is passed, the value is "Pass" otherwise "Fail".
- Frame Errors: The number of frame errors that occurred during the observation time.

Rcvr Jitter Tolerance Test

#### Purpose and Method

The Rcvr Jitter Tolerance Test determines how much jitter a DUT can tolerate at different SJ frequencies. This test is available for all data rates.

The test procedure depends on the selected value of the Search Algorithm property. The different types of Search Algorithms are explained below. The selected algorithm is sequentially used over a range of jitter frequencies defined with the Min Jitter Frequency, Max Jitter Frequency, Number of Frequency steps and Include Compliance Frequencies properties. At each jitter frequency value the maximum jitter amplitude where the DUT produced no more frame errors than the Number of Allowed Frame Errors is stored as the max passed jitter value. The result is a curve that shows the maximum jitter that the DUT can tolerate over the SJ frequency. It reflects the Rx clock data recovery (CDR) characteristics of the DUT. Typically the CDR can follow low frequency jitter (f < Rx phase-locked loop (PLL) bandwidth) better than high frequency jitter (f > Rx PLL bandwidth).

#### **Search Algorithms**

• LinearUp

This starts with a value of '0' and increases linearly with the value of Jitter Step Size until a test point is failed.

• LinearUp2Layer

LinearUp2Layer starts with '0' and increases linearly using large steps. When an error is found, it jumps back to the previous test point (which passed the test) and starts increasing linearly with small steps of Jitter Step Size value. The size of the larger steps depends on the relation between Jitter Step Size and the maximum jitter possible with the setup. It is calculated as:

# Small Step Size  $\sqrt{\text{Max Jitter}/\text{Small Step Size}}$

• LinearUpHysteresis

LinearUpHysteresis uses large steps to go linearly up from '0'. If an error occurs, it starts testing from the last test point where the DUT passed the test. If it fails again, it goes down to the previous passed test point and starts again with mid-sized steps until it succeeds. From there it increases with small steps of Jitter Step Size value until an error is found again. The size of the large steps is calculated the same way as for LinearUp2Layer. The size of the medium steps is calculated as:

# Small Step Size<sub>\*</sub>  $\sqrt{\text{Big Step Size}/\text{Small Step Size}}$

The stepping down with the mid-sized steps is conducted to ensure that DUTs with hysteresis do not stop the testing process in their failed-state when the final part of the search algorithm starts. For DUTs that do not have any hysteresis the search is performed almost identical to LinearUp2Layer, there is only one test point more.

# Connection Diagram

# Refer to [Figure](#page-54-0) 20.

#### Parameters in Expert Mode

- Number of Allowed Frame Errors: This is the number of frame errors that are allowed. The default value is '0'.
- Number of Frames: The number of frames used for frame error measurement.
- Frequency Mode: It can be selected as:
	- Compliance Frequencies
	- Equally Spaced Frequencies
	- User Defined Frequencies
	- Single Frequency
- Frequency Scale: It is chosen as Linear or Logarithmic scale.
- Min Jitter Frequency: The first and smallest frequency used for the test.
- Max Jitter Frequency: It is the maximum value of the jitter frequency for the procedure.
- Number of Frequency Steps: The number of different jitter frequencies that are tested. The distribution of frequencies between minimum and maximum is equidistant on a logarithmic scale.
- Include Compliance Frequencies: If this value is set to true, the test uses the frequencies defined for the compliance test. The frequencies are defined by minimum and maximum number of steps.
- Start Sinusoidal Jitter: It is the initial value of the SJ for the procedure.
- Jitter Step Size: It is the jitter value to be increased/decreased at each step of the procedure.
- Search Algorithm: Select how the test searches for the fail point for each frequency.

Data Generator

- Differential Voltage: The calibrated inner eye height at TP2.
- Random Jitter (RJ): The amount of calibrated RJ added to the signal.
- Data Rate Deviation: A fixed deviation from the nominal data rate.
- SSC Deviation: Maximum amount of deviation from the nominal data rate due to down-spread SSC modulation.
- SSC Frequency: The frequency of the SSC modulation.

# Used Calibrations

- Random Jitter Calibration
- Sinusoidal Jitter Calibration
- Differential Voltage Calibration

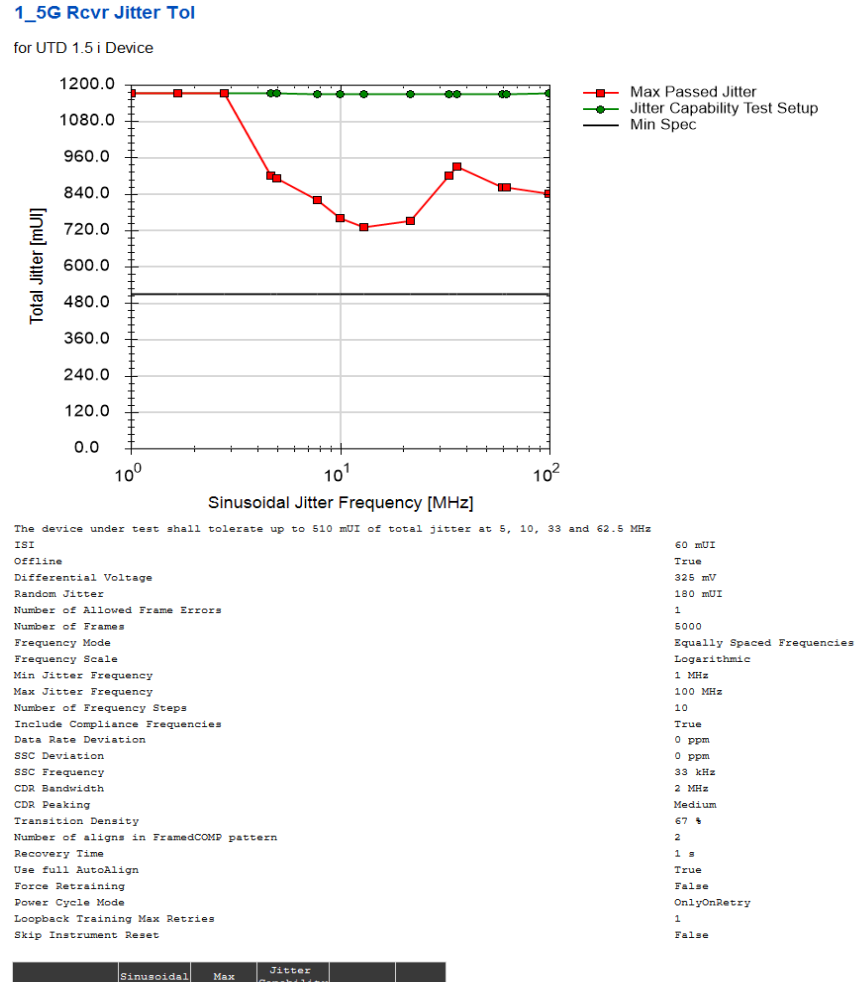

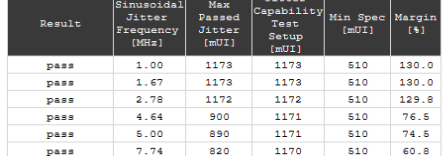

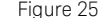

Figure 25 Example HTML Viewer for Jitter Tolerance Test

- Result: "Pass"/"Fail", if the FER test at a specific frequency is passed, the value is "Pass" otherwise "Fail".
- Sinusoidal Jitter Frequency: This is the value of SJ frequency applied to the test signal.
- Max Passed Jitter: This is the maximum value of SJ that the DUT can tolerate at a specific SJ frequency.
- Jitter Capability Test Setup: This is the maximum value of jitter that the test setup can generate at a specific SJ frequency.
- Min Spec: This is the smallest value of jitter that the DUT must tolerate in order to pass the test.
- Margin: This is the margin between the max passed jitter and min spec.
Rcvr Sensitivity Test

This test is available for all data rates.

#### Purpose and Method

This Rcvr Sensitivity Test characterizes that the DUT can still work with the minimum differential voltage.

This method starts with the value Start Voltage and steps linearly down with Voltage Step Size value until either an error is found or the Stop Voltage value is reached without an error. The minimum passed value is the final test point that did not return an error.

#### Connection Diagram

Refer to [Figure](#page-54-0) 20.

#### Parameters in Expert Mode

- Number of Allowed Frame Errors: This is the number of frame errors that are allowed. The default value is '0'.
- Number of Frames: The number of frames used for frame error measurement.
- Start Voltage: The value at which the test starts with initial calibrated eye opening at TP2.
- Stop Voltage: The last calibrated eye opening at TP2.
- Voltage Step Size: The amount the calibrated eye opening at TP2 is changed from step to step.

#### **Data Generator**

- Random Jitter (RJ): The amount of calibrated RJ added to the signal.
- SJ Frequency: The frequency of the calibrated SJ added to the signal.
- Sinusoidal Jitter (SJ): The amount of calibrated SJ added to the signal.
- Data Rate Deviation: A fixed deviation from the nominal data rate.
- SSC Deviation: Maximum amount of deviation from the nominal data rate due to down-spread SSC modulation.
- SSC Frequency: The frequency of the SSC modulation.

# Used Calibrations

- Random Jitter Calibration
- Sinusoidal Jitter Calibration
- Differential Voltage Calibration

#### Result Description

#### 1\_5G Rcvr Sensitivity

#### for UTD 1.5 i Device

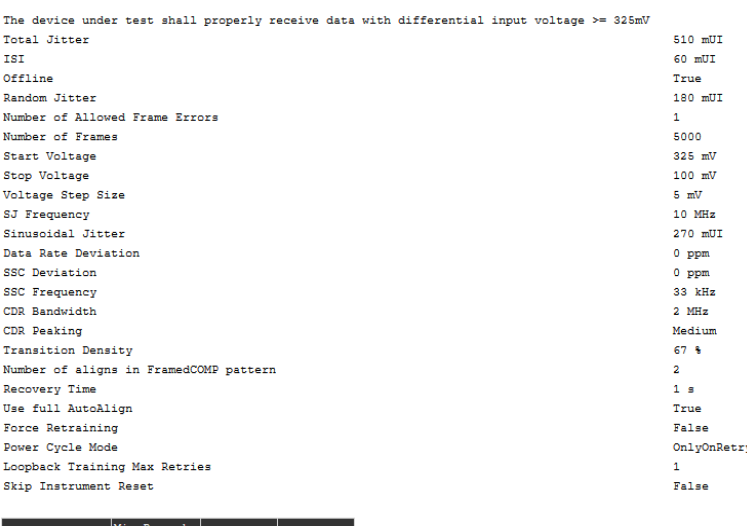

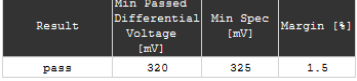

Figure 26 Example HTML Viewer for Sensitivity Test

- Result: "Pass"/"Fail", if the FER test at a specific frequency is passed, the value is "Pass" otherwise "Fail".
- Min Passed Differential Voltage: This is the minimum differential eye opening that the DUT can tolerate.
- Min Spec: This is the minimum differential eye opening for which the DUT must pass the test.
- Margin: This is the margin between min passed differential voltage and min spec.

Rcvr Data Rate Deviation Tolerance Test

This test is available for all data rates.

## Purpose and Method

This test assures that the DUT can still work with the maximum data rate deviation (positive and negative).

The test starts with the value of '0' ppm and decreases linearly with Deviation Step Size value until the value of Min Deviation is reached. When an error is found, it jumps back to the previous passed test point and starts stepping down again with the Deviation Step Size value until an error is found. The minimum passed value is the final test point that returns no error. The larger step size value used for this test depends on the relation between Deviation Step Size and Min Deviation. It is calculated as:

# Deviation Step Size  $\sqrt{||(Min Deviation)/Deviation Step Size||}$

For the default values of Deviation Step Size  $= 10$  ppm and Min Deviation  $=$ –1000 ppm, the value of an initial step size is 100 ppm. Once the minimum passed value has been found, the test performs the same method for the higher limit with Max Deviation and positive steps instead of Min Deviation and negative steps. This algorithm avoids initializing a DUT repeatedly, which makes the DUT come out of loopback mode. If an error occurs, it requires fewer test points than a simple linear search.

# Connection Diagram

Refer to [Figure](#page-54-0) 20.

## Parameters in Expert Mode

- Number of Allowed Frame Errors: This is the number of frame errors that are allowed. The default value is '0'.
- Number of Frames: The number of frames used for frame error measurement.
- Deviation Step Size: The minimum distance between two tested data rate deviations.
- Min Deviation: If no error occurs, this is the lowest data rate deviation that is tested.
- Max Deviation If no error occurs, this is the highest data rate deviation that is tested.

#### **Data Generator**

- Differential Voltage: The calibrated inner eye height at TP2.
- Random Jitter (RJ): The amount of calibrated RJ added to the signal.
- SJ Frequency: The frequency of the calibrated SJ added to the signal.
- Sinusoidal Jitter (SJ): The amount of calibrated SJ added to the signal.
- SSC Deviation: Maximum amount of deviation from the nominal data rate due to down-spread SSC modulation.
- SSC Frequency: The frequency of the SSC modulation.

# Used Calibrations

- Random Jitter Calibration
- Sinusoidal Jitter Calibration
- Differential Voltage Calibration

#### Result Description

## 1 5G Rcvr Data Rate Tol

#### for UTD 1.5 i Device

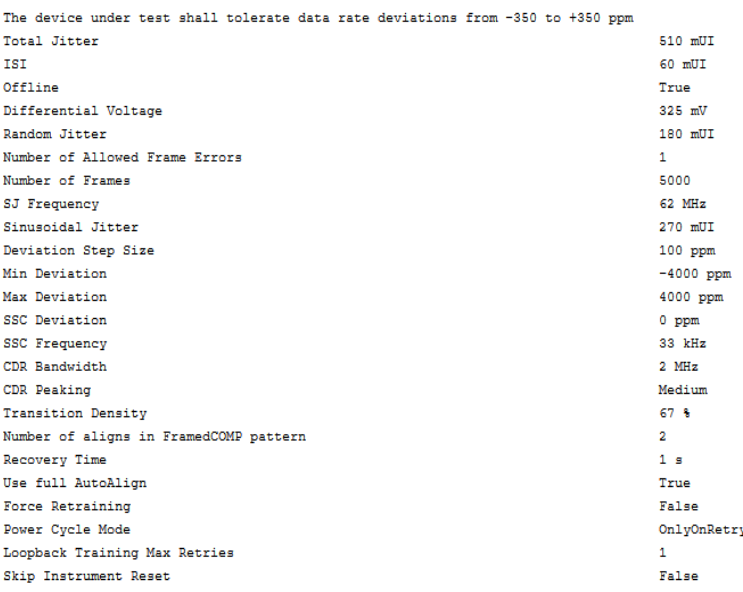

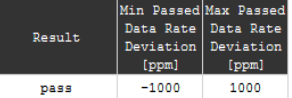

Figure 27 Example HTML Viewer for Data Rate Deviation Tolerance

- Result: "Pass"/"Fail", if the FER test at a specific frequency is passed, the value is "Pass" otherwise "Fail".
- Min Passed Data Rate Deviation: This is the minimum passed data rate deviation that the DUT can tolerate.
- Max Passed Data Rate Deviation: This is the maximum passed data rate deviation that the DUT can tolerate.

Rcvr SSC Tolerance Test

This test is available for all data rates.

#### Purpose and Method

This test characterizes that the DUT can still work with the maximum down spread SSC.

First, this method uses relatively large steps to step linearly down from '0' ppm using the value of SSC Step Size until the value of Max SSC Deviation is reached. When an error is found, it goes back to the previous passed test point. It steps down from there with the selected SSC Step Size value until an error occurs again. The maximum passed value is the final test point that did not return any error. The step size value for the larger steps at the beginning depends on the relation between the "SSC Step Size" and Max Deviation. It is calculated as:

# SSC Step Size  $\sqrt{\frac{1}{\text{Max}}\text{SSC}}$  Deviation)/SSC Step Size

For the default values of SSC Step Size = 50 ppm and Max Deviation = 5000 ppm, the value of initial step size is 500 ppm. Once the maximum passed value has been found, the test performs the same method as above for the lower limit with Min SSC Deviation and negative steps instead of Max SSC Deviation and positive steps. This algorithm avoids initializing a DUT repeatedly, which makes the DUT come out of the loopback mode. If an error is encountered, it requires fewer test points than a simple linear search.

## Connection Diagram

Refer to [Figure](#page-54-0) 20.

#### Parameters in Expert Mode

- Number of Allowed Frame Errors: This is the number of frame errors that are allowed. The default value is '0'.
- Number of Frames: The number of frames used for frame error measurement.
- SSC Step Size: The minimum distance between two tested SCC.
- Max SSC Deviation: If no error occurs, this is the highest SSC deviation to be tested.
- Min SSC Frequency This is the minimum value of the SSC frequency to be used for the procedure.
- Max SSC Frequency This is the maximum value of the SSC frequency to be tested.
- Number of SSC Frequency Steps: It is the number of different SSC frequencies to be tested. The distribution of frequencies between minimum and maximum are equidistant.

# **Data Generator**

- Differential Voltage: The calibrated inner eye height at TP2.
- Random Jitter (RJ): The amount of calibrated RJ added to the signal.
- SJ Frequency: The frequency of the calibrated SJ added to the signal.
- Sinusoidal Jitter (SJ): The amount of calibrated SJ added to the signal.
- Data Rate Deviation: A fixed deviation from the nominal data rate.

# Used Calibrations

- Random Jitter Calibration
- Sinusoidal Jitter Calibration
- Differential Voltage Calibration

#### Result Description

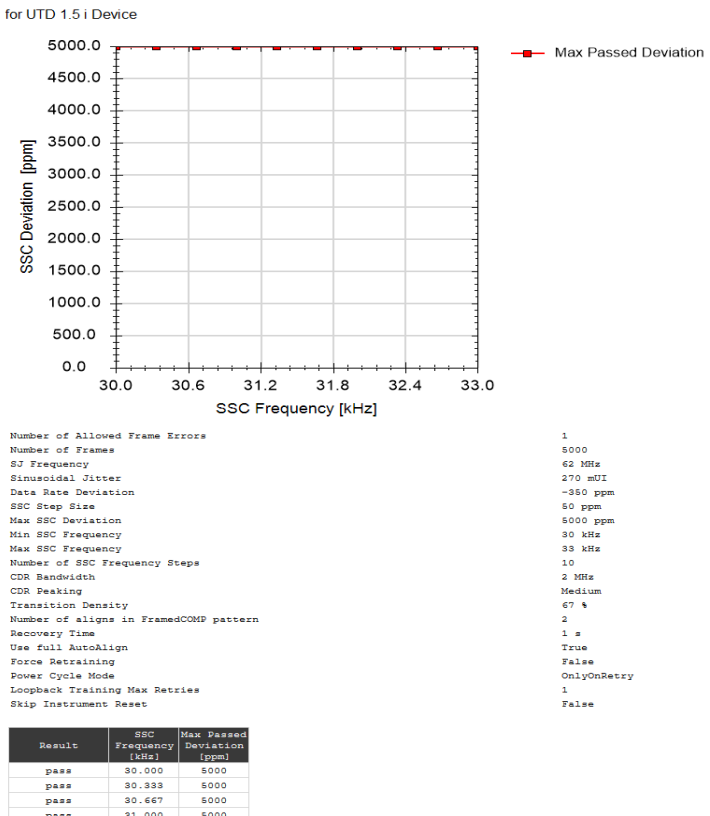

#### 1 5G Rcvr SSC Tolerance

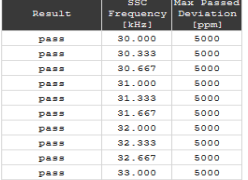

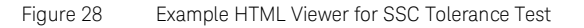

- Result: "Pass"/"Fail", if the FER test at a specific frequency is passed, the value is "Pass" otherwise "Fail".
- SSC Frequency: This is the value of the SSC frequency applied to the signal
- Max Passed Deviation: This is the maximum passed SSC deviation that the DUT can tolerate.

## Sink Calibration Procedures

This information is subject to change without notice. © Keysight Technologies 2020

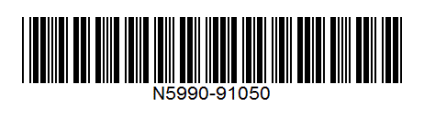

Edition 4.0, July 2020

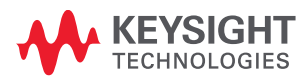